# <span id="page-0-0"></span>**Dell™ SX2210T Flat Panel Monitor**

[User Guide](#page-1-0)

[Setting the display resolution to 1920 x 1080 \(Maximum\)](#page-2-0)

#### **Information in this document is subject to change without notice. © 2009-2020 Dell Inc. All rights reserved**

Reproduction of these materials in any manner whatsoever without the written permission of Dell Inc. is strictly forbidden.

Trademarks used in this text: *DELL* and the *DELL* logo are trademarks of Dell Inc; *Microsoft, Windows,* and *Windows Vista* are either registered trademarks or trademarks of Microsoft Corporation in the United States and/or other countries; *ENERGY STAR* is a registered trademark of the U.S. Environmental Protection Agency. As an ENERGY STAR partner, Dell Inc. has determined that this product meets the ENERGY STAR guidelines for energy efficiency.

Other trademarks and trade names may be used in this document to refer to either the entities claiming the marks and names or their products. Dell Inc. disclaims any proprietary interest in trademarks and trade names other than its own.

#### **Model SX2210Tb**

**January 2020 Rev. A01**

# <span id="page-1-0"></span>**Dell™ SX2210T Flat Panel Monitor User's Guide**

[About Your Monitor](#page-3-0)

[Setting Up the Monitor](#page-11-0)

[Operating the Monitor](#page-14-0)

**[Troubleshooting](#page-28-0)** 

**[Appendix](#page-33-0)** 

## **Notes, Notices, and Cautions**

W **NOTE:** A NOTE indicates important information that helps you make better use of your computer.

**NOTICE:** A NOTICE indicates either potential damage to hardware or loss of data and tells you how to avoid the problem.

**CAUTION: A CAUTION indicates a potential for property damage, personal injury, or death.** ⚠

#### **Information in this document is subject to change without notice. © 2009-2020 Dell Inc. All rights reserved.**

Reproduction of these materials in any manner whatsoever without the written permission of Dell Inc. is strictly forbidden.

Trademarks used in this text: *DELL and* the *DELL* logo are trademarks of Dell Inc; *Microsoft, Windows,* and *Windows Vista* are either registered trademarks or trademarks of Microsoft Corporation in the United States and/or other countries; *ENERGY STAR* is a registered trademark of the U.S. Environmental Protection Agency. As an ENERGY STAR partner, Dell Inc. has determined that this product meets the ENERGY STAR guidelines for energy efficiency.

Other trademarks and trade names may be used in this document to refer to either the entities claiming the marks and names or their products. Dell Inc. disclaims any proprietary interest in trademarks and trade names other than its own.

**Model SX2210Tb**

January 2020 Rev. A01

# <span id="page-2-0"></span>**Setting Up Your Monitor**

**Dell™ SX2210T Flat Panel Monitor**

# **Setting the display resolution to 1920 x 1080 (Maximum)**

For optimal display performance while using the Microsoft® Windows® operating systems, set the display resolution to 1920 x 1080 pixels by performing the following steps:

1. Right-click on the desktop and click **Properties**.

2. Select the **Settings** tab.

3. Move the slider-bar to the right by pressing and holding left-mouse button and adjust the screen resolution to **1920 X 1080**.

4. Click **OK**.

 If you do not see **1920 x 1080** as an option, you may need to update your graphics driver. Please choose the scenario below that best describes the computer system you are using, and follow the provided directions:

**1: [If you have a Dell™ desktop or a Dell™ portable computer with internet access.](#page-34-0)**

**2: [If you have a non Dell™ desktop, portable computer, or graphics card.](#page-35-0)**

#### <span id="page-3-0"></span>**About Your Monitor**

**Dell™ SX2210T Flat Panel Monitor User's Guide**

- Package Contents
- Product Features
- **Identifying Parts and Controls**
- **O** Monitor Specifications
- Universal Serial Bus (USB) Interface
- **Plug and Play Capability Camera - MIC Specifications**
- **O** Maintenance Guidelines
- 

#### **Package Contents**

Your monitor comes with all the items shown below. Ensure that you have all the items. If something is missing, contact Dell.

**NOTE:** Some items may be optional and may not ship with your monitor. Some features or media may not be available in certain countries.

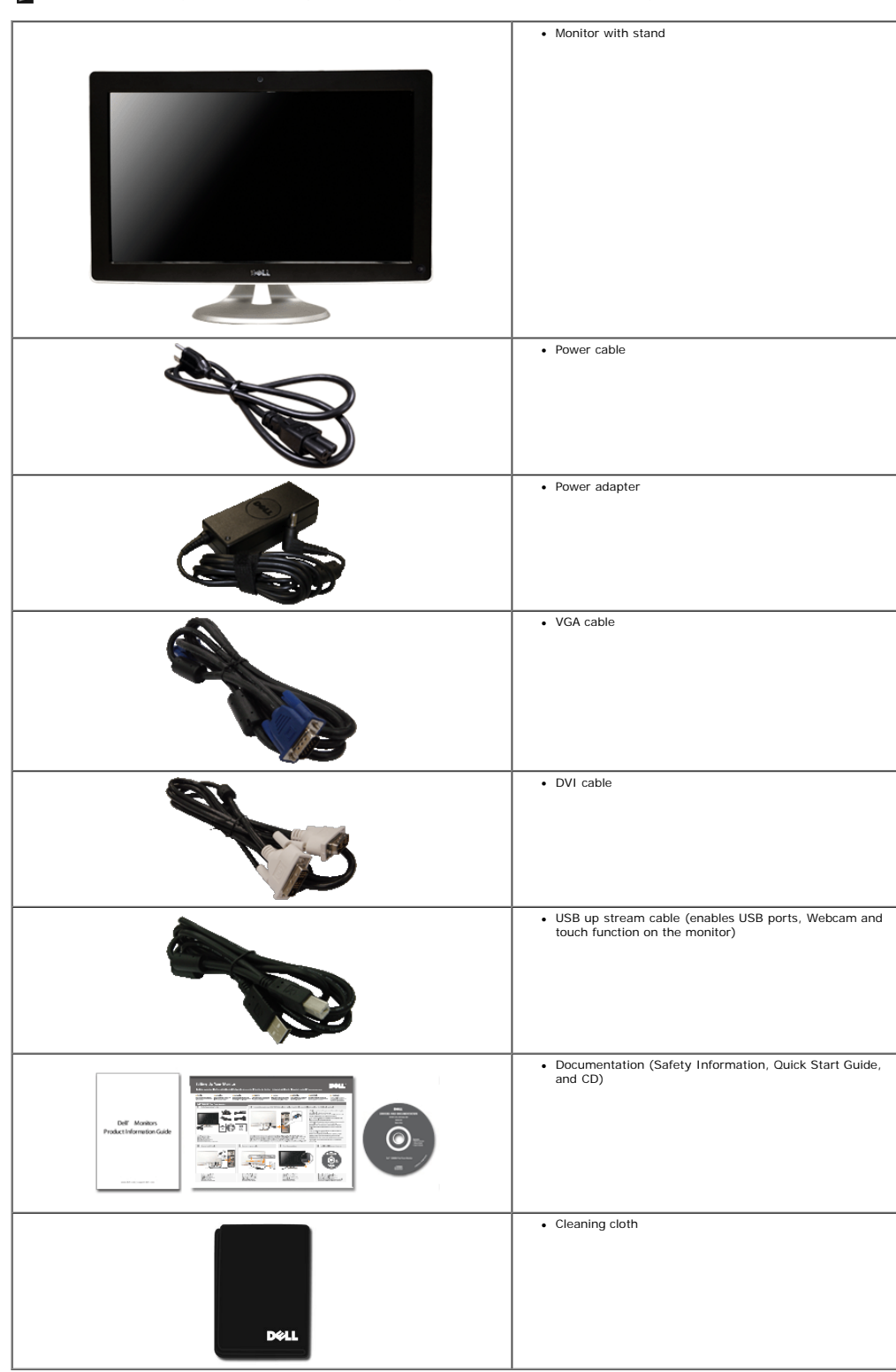

#### **Product Features**

The **SX2210T** flat panel display has an active matrix, thin-film transistor (TFT), liquid crystal display (LCD). The monitor features include:

■ 21.5 inches (546.8 mm) diagonal.

- 1920 X 1080 resolution, plus full-screen support for lower resolutions.
- Touch sensitive-detects your finger or any other pointing device close to the screen.
- Tilt adjustment capability.
- Plug and play capability if supported by your system.
- On-Screen Display (OSD) adjustments for ease of set-up and screen optimization.
- Software and documentation media which includes an information file (INF), Image Color Matching File (ICM), Touch Screen Tools software, Webcam Software, Facial Recognition Software, and product documentation.
- Energy Saver feature for Energy Star compliance.
- Security lock slot.
- 2.0 Mega pixel internal webcam with integrated microphone.

#### **Identifying Parts and Controls**

#### **Front View**

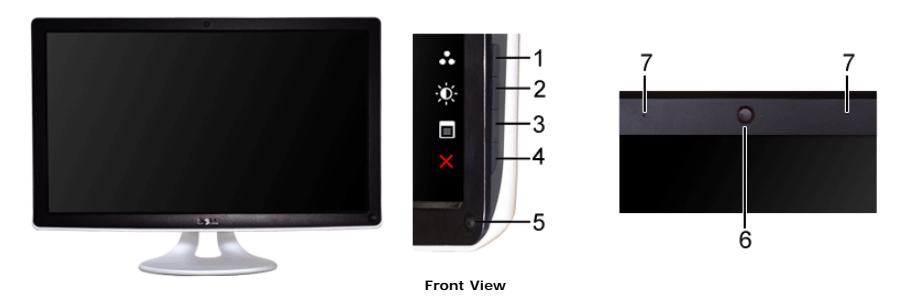

**Label Description** 1-2 Shortcut keys (for more information, see [Operating the Monitor\)](#page-14-0) \*The default settings are Preset Modes select and Brightness/Contrast select. 1 Preset Modes select 2 Brightness/Contrast select OSD menu select **EXIT** Power button (with light indicator) Webcam **Microphone** 

#### **Back View**

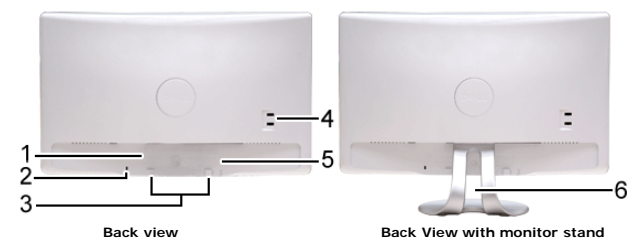

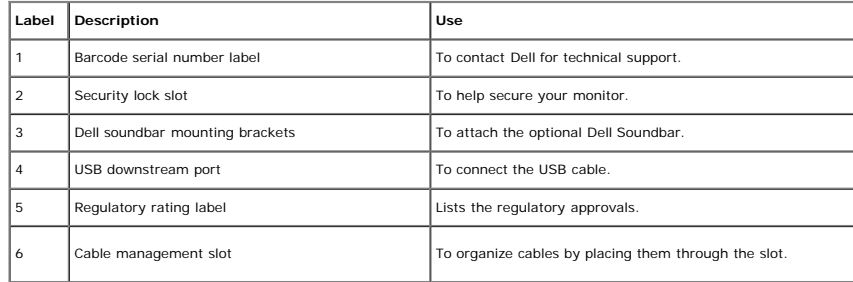

#### **Side View**

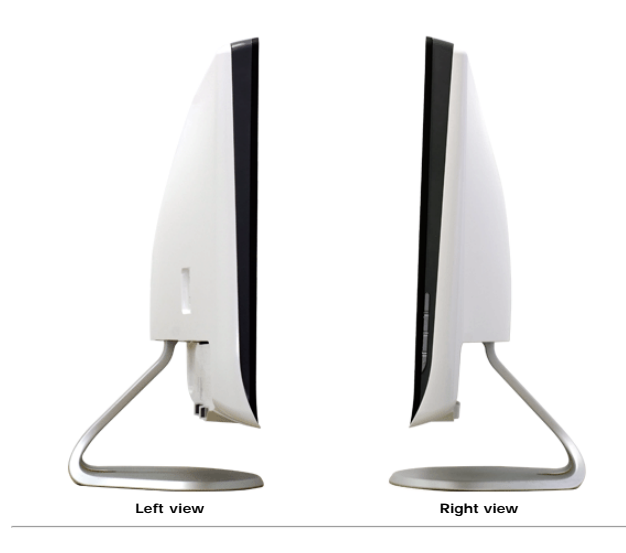

#### **Bottom View**

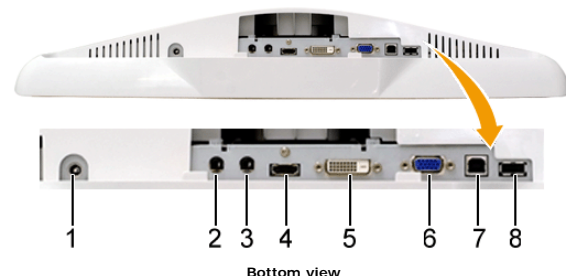

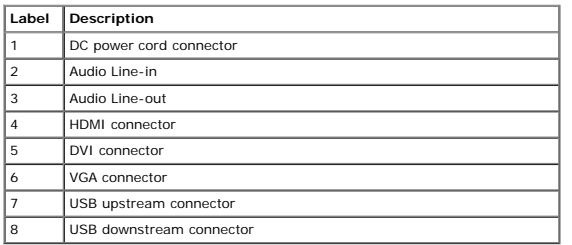

#### **Monitor Specifications**

The following sections give you information about the various power management modes and pin assignments for various connectors of your monitor.

#### **Power Management Modes**

If you have VESA's compliance display card or software installed in your PC, the monitor can automatically reduce its power consumption when not in use. This is referred to as *Power Save Mode.* If the computer detects inp

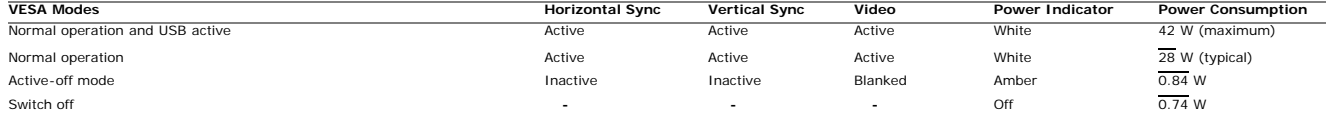

**NOTE:** The OSD functions in the 'Normal operation' mode. One of the following messages appears when the menu key is touched in Active-off mode. Ø

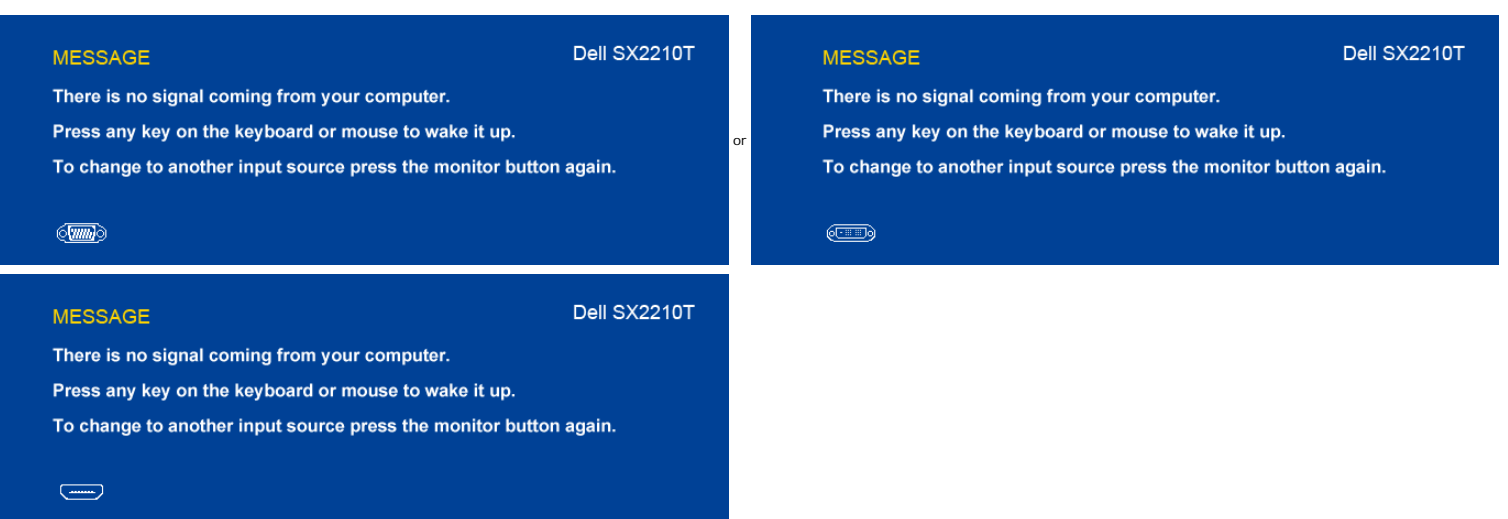

Activate the computer and 'wake up' the monitor to gain access to the [OSD](#page-15-0).

Ø

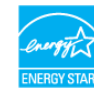

Zero power consumption in OFF mode can only be achieved by disconnecting the main cable from the power adapter.

#### **Pin Assignments**

### **VGA Connector**

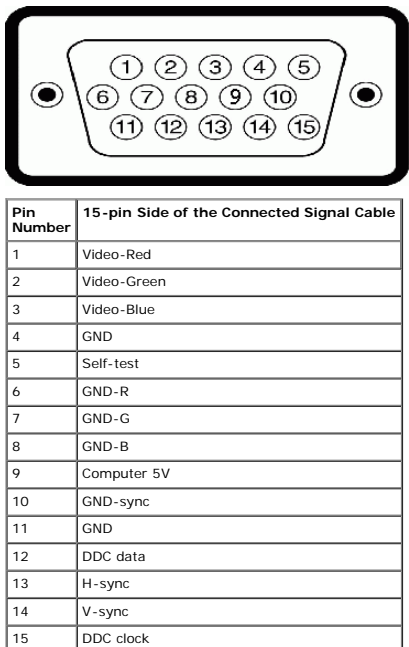

#### **DVI Connector**

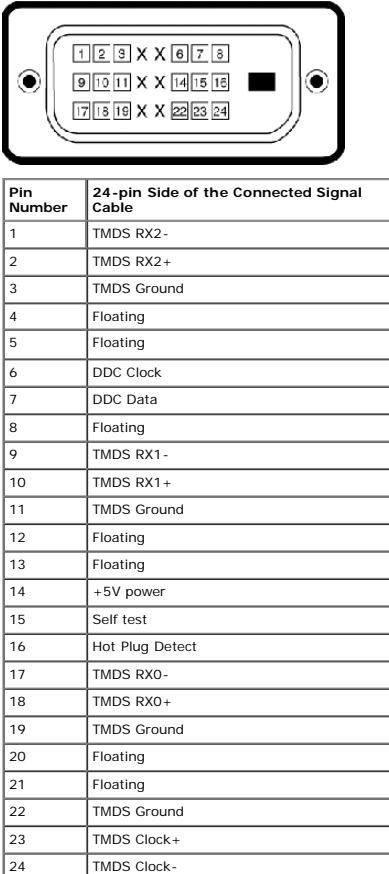

#### **HDMI Connector**

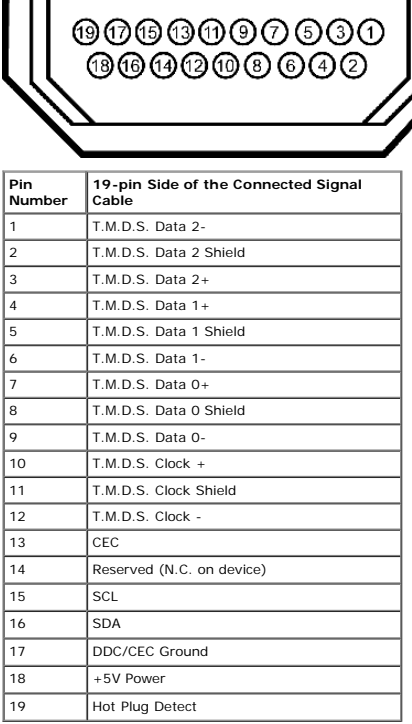

#### **Universal Serial Bus (USB) Interface**

This section gives you information about the USB ports that are available on the left side of your monitor.

п

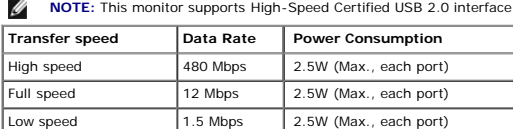

#### **USB Upstream Connector**

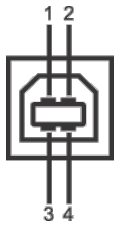

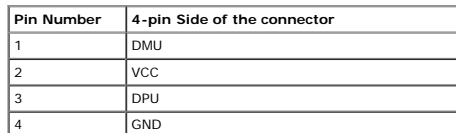

#### **USB Downstream Connector**

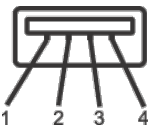

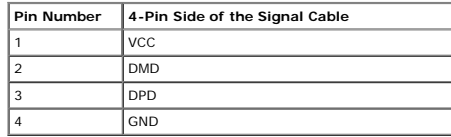

#### **USB Ports**

1 upstream at bottom 2 downstream at back & 1 downstream at bottom

**NOTE:** USB 2.0 functionality requires a USB 2.0-capable computer

NOTE: The monitor's USB interface works only when the monitor is on or in power save mode. If you turn off the monitor and then turn it on, the attached peripherals may take a few seconds to<br>resume normal functionality.

#### **Camera - MIC Specifications**

The integrated USB camera and analog microphones allow you to take pictures, videos, and communicate with other computer users. The camera is located at the top of the monitor and is fixed. When the camera is on, the<br>white

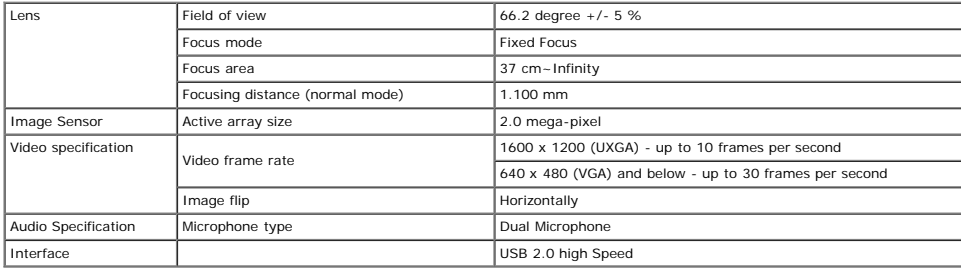

#### **System Requirements**

The following are the minimum system requirements for the Dell Webcam Software Suite:

- 
- 
- 
- Intel® Pentium® D 3.0 or AMD® Athlon 64 3200+ or higher<br>Microsoft® Windows® XP Service Pack 2 or Windows Vista® or Windows 7<br>512 MB RAM (1 GB RAM or higher recommended)<br>1 GB free hard disk space<br>Graphic card Intel 945 at

#### **Dell Webcam Software Suite**

The Dell Webcam Software Suite includes the following applications:

#### **Dell TouchCam**

Dell TouchCam enables convenient access to all exciting applications to enhance your Dell webcam experience. See [Using the Camera](#page-23-0) for details

#### **Facial Recognition Software (FastAccess)**

Face recognition technology greatly reduces the need to manually log in with passwords, while providing superior security and functionality compared to passwords and other biometrics (for Windows Vista® or<br>Windows 7 only).

#### **Plug and Play Capability**

You can install the monitor in any Plug and Play-compatible system. The monitor automatically provides the computer system with its Extended Display Udentification Data (EDID) using Display Data Channel (DDC) protocols<br>so

#### **Flat Panel Specifications**

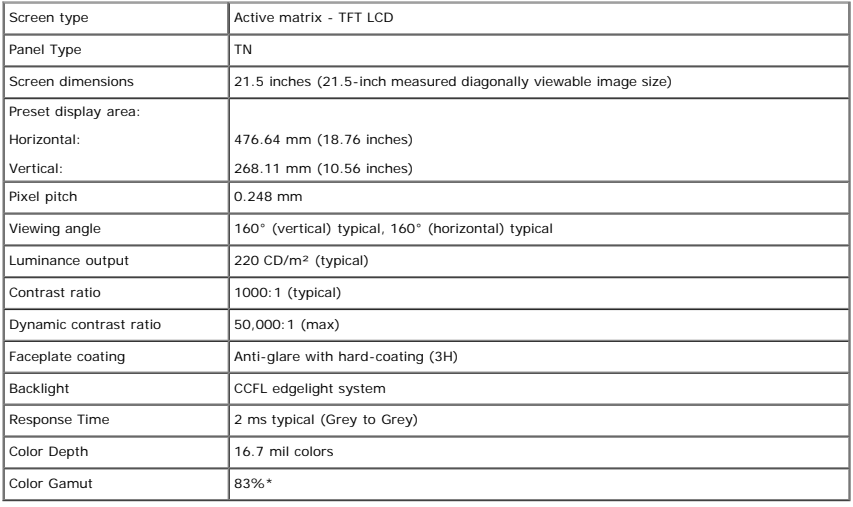

\* SX2210T color gamut (typical) is based on CIE1976 (83%) and CIE1931 (72%) test standards.

#### **Touch Screen Specifications**

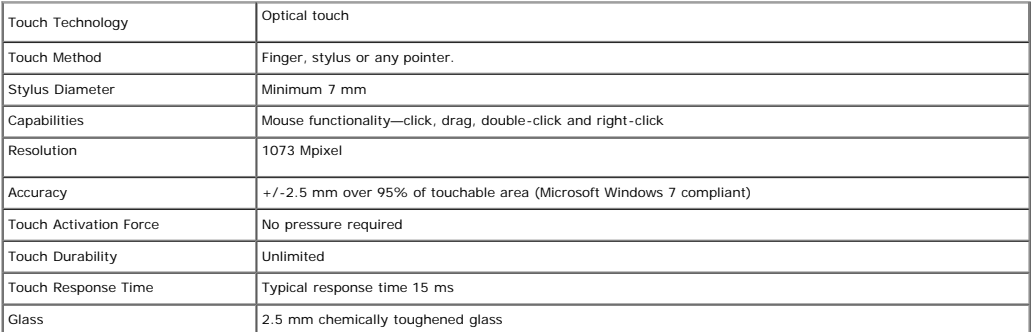

#### **Touch Screen Compatibility**

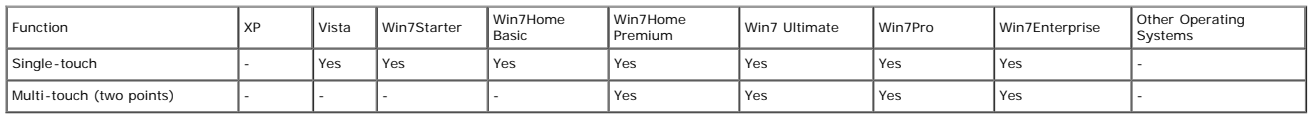

### **Resolution Specifications**

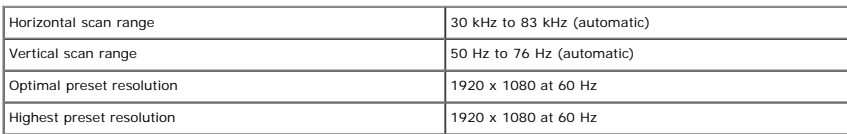

## **Video Supported Modes**

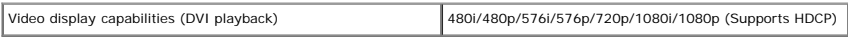

### **Preset Display Modes**

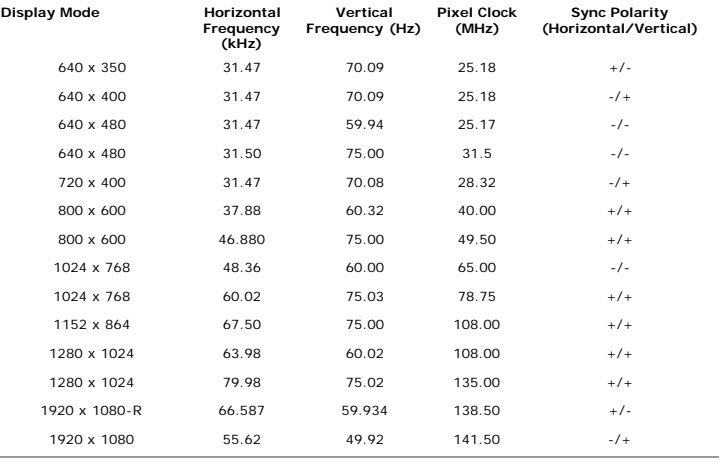

### **Electrical Specifications**

l,

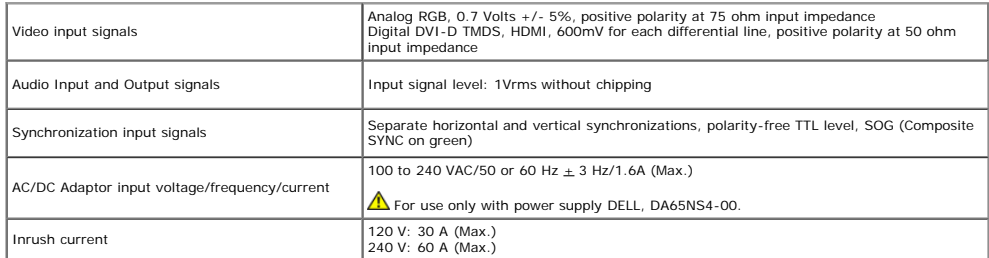

## **Physical Characteristics**

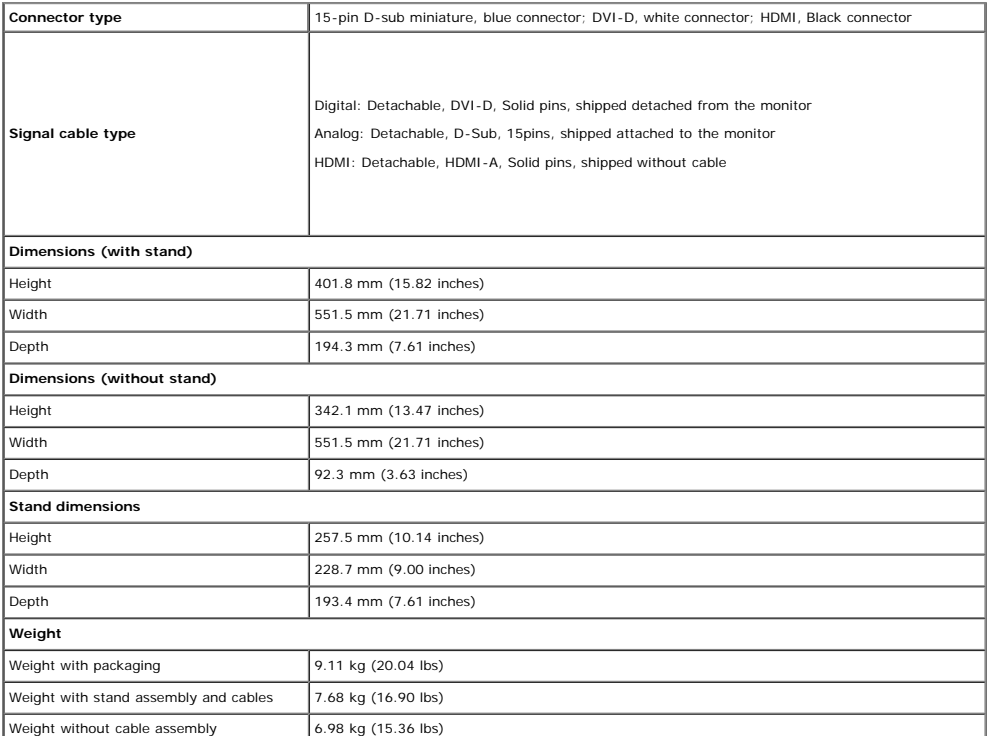

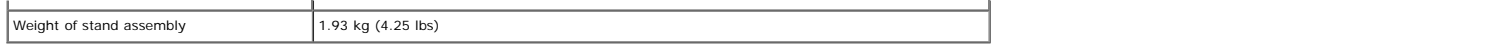

#### **Environmental Characteristics**

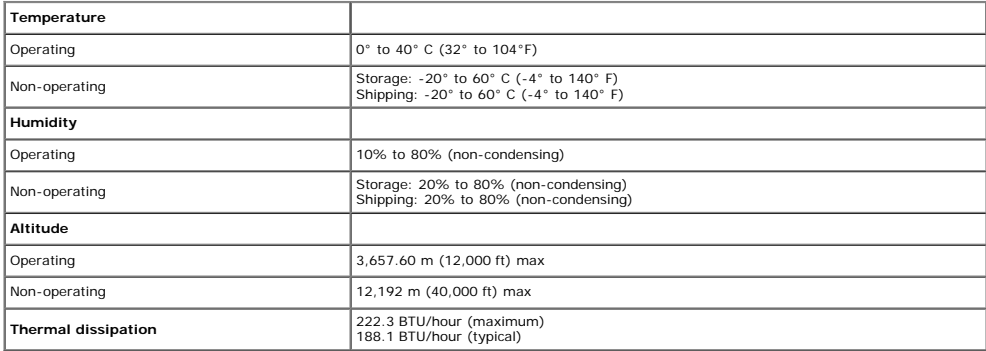

#### **Maintenance Guidelines**

#### **Cleaning Your Monitor**

CAUTION: Read and follow the **safety instructions** before cleaning the monitor.

CAUTION: Before cleaning the monitor, unplug the monitor power cable from the electrical outlet.

For best practices, follow the instructions in the list below while unpacking, cleaning, or handling your monitor:

- To clean your touch screen, use the supplied soft, clean cloth. Do not use benzene, thinner, ammonia, abrasive cleaners, or compressed air. Avoid wiping the top corners of the monitor where the optics are located.<br>Use a li
- 

## <span id="page-11-0"></span>**Setting Up the Monitor**

**Dell™ SX2210T Flat Panel Monitor User's Guide**

- $\bullet$ [Connecting the Monitor](#page-11-1)
- [Organizing Your Cables](#page-12-0)
- $\bullet$ [Attaching the Soundbar \(Optional\)](#page-12-1)

## <span id="page-11-1"></span>**Connecting Your Monitor**

**CAUTION:** Before you begin any of the procedures in this section, follow the Safety Instructions.

**A NOTE:** USB uplink cable needs to be connected for touch function; intergrated camera and microphone to work.

To connect your monitor to the computer:

- 1. Turn off your computer and disconnect the power cable.
- 2. Connect the HDMI cable, white (digital DVI-D), or blue (analog VGA) display connector cable to the corresponding video port on the back of your computer. Do not use<br>all the cables on the same computer. Use all of the c

### **Connecting the Blue VGA Cable**

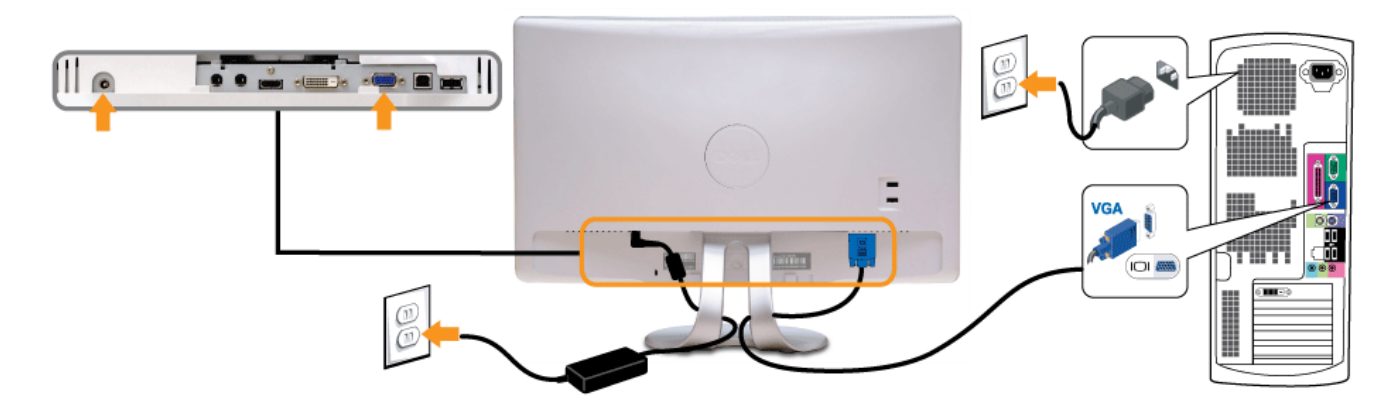

## **Connecting the White DVI Cable**

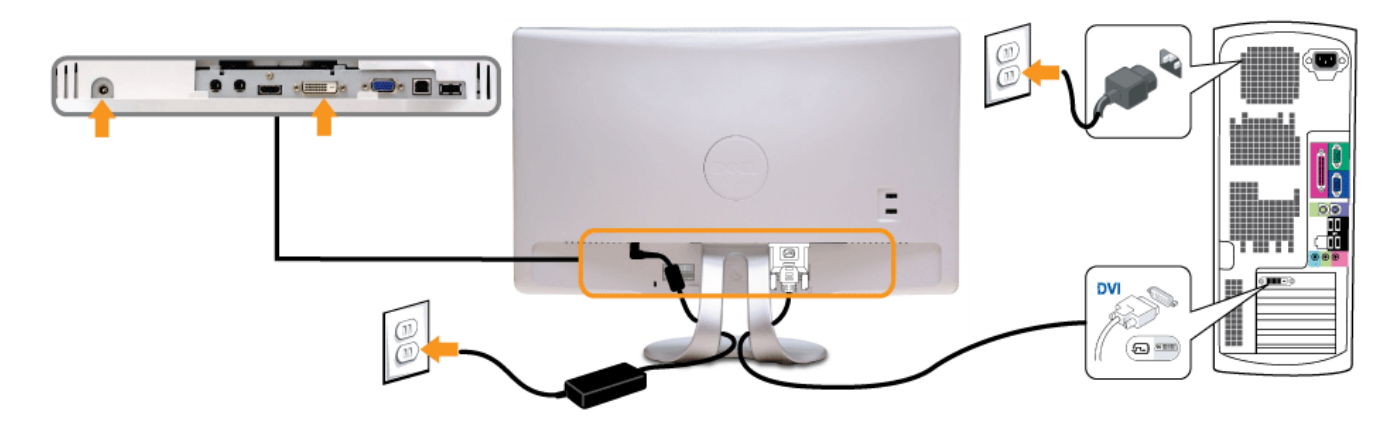

## **Connecting the HDMI Cable**

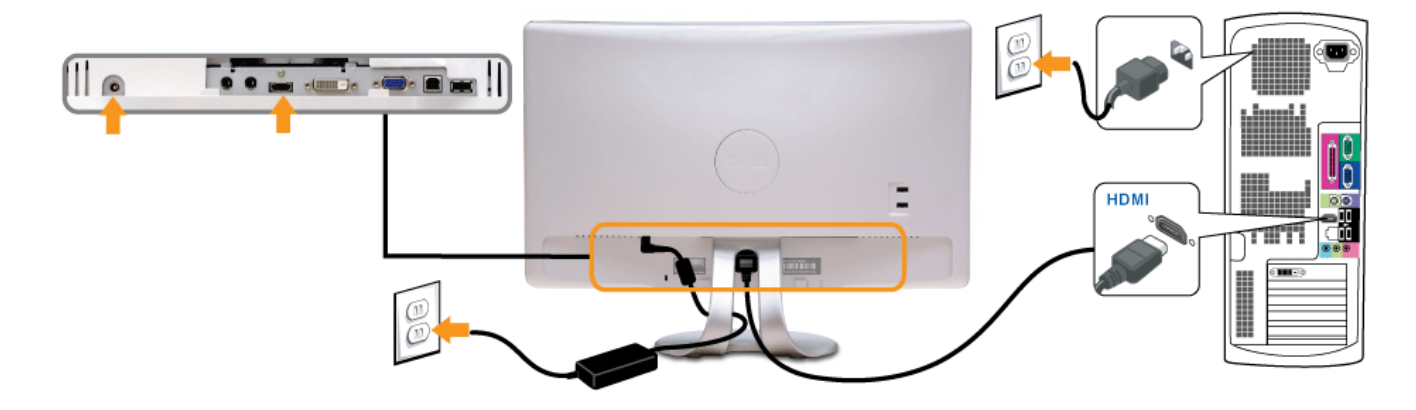

## **Connecting the USB Cable**

After you have completed connecting the DVI/VGA/HDMI cable, follow the procedure below to connect the USB cable to the computer and complete your monitor setup:

- 1. Connect the downstream USB connector (cable supplied) to an appropriate USB connector on your computer.
- 2. Connect USB peripherals to the upstream USB connectors on the monitor.
- 3. Plug the power cables for your computer and monitor into a nearby outlet. 4. Turn on the monitor and the computer.
- If your monitor displays an image, installation is complete. If it does not display an image, see [Solving Problems.](#page-29-0)
- 5. Use the cable holder on the monitor stand to organize the cables.

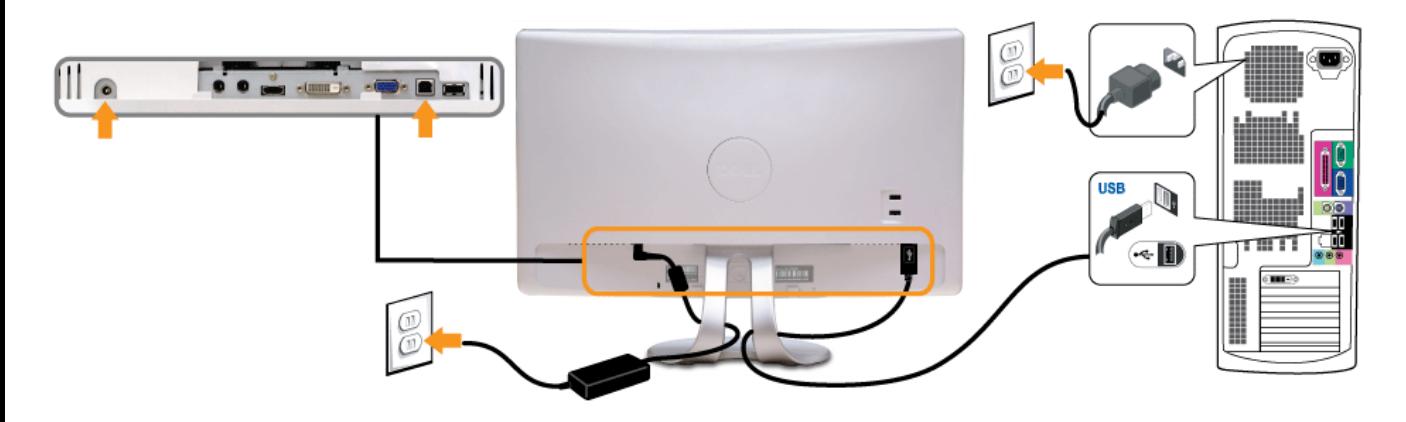

## <span id="page-12-0"></span>**Organizing Your Cables**

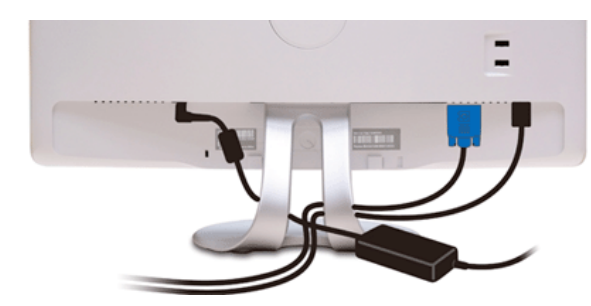

After attaching all necessary cables to your monitor and computer, (see [Connecting Your Monitor](#page-11-1)) use the cable management slot to organize all cables as shown above.

### <span id="page-12-1"></span>**Attaching the Soundbar (Optional)**

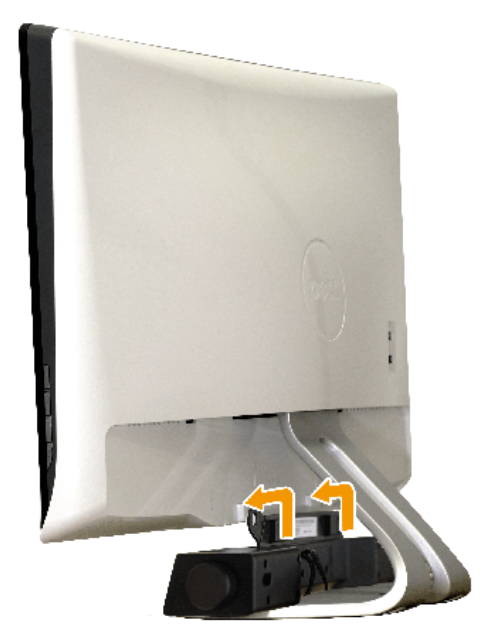

**NOTICE:** Do not use with any device other than the Dell Soundbar.

- 1. Working from the back of the monitor, attach Soundbar by aligning the two slots with the two tabs along the bottom of the monitor.
- 2. Slide the Soundbar to the left until it snaps into place.
- 3. Connect the Soundbar with the DC power connector from the Soundbar Power adapter.
- 4. Insert the mini stereo plug from the back of the Soundbar into the computer's audio output jack.

## <span id="page-14-0"></span>**Operating the Monitor**

**Dell™ SX2210T Flat Panel Monitor User's Guide**

- **O** [Turn On the Monitor](#page-14-1)
- [Using the Front Panel Controls](#page-14-2)
- [Using the On-Screen Display \(OSD\) Menu](#page-15-1)
- [Setting the Maximum Resolution](#page-22-0)
- [Using the Dell Soundbar \(Optional\)](#page-22-1)
- [Using the Tilt](#page-23-1)
- **O**\_Using the Camera
- **O** [Installing and Using the Facial Recognition Software \(FastAccess\)](#page-25-0)
- **O** [Using the Touch Screen](#page-26-0)

## <span id="page-14-1"></span>**Turn On the Monitor**

Press the  $\bigcirc$  button to turn on the monitor

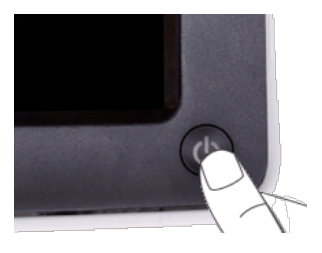

## <span id="page-14-2"></span>**Using the Front Panel Controls**

Use the buttons on the front of the monitor to adjust the image settings.

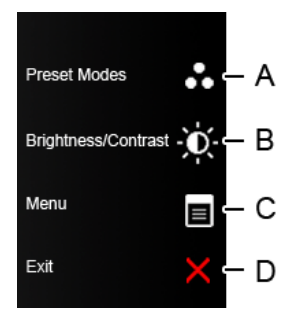

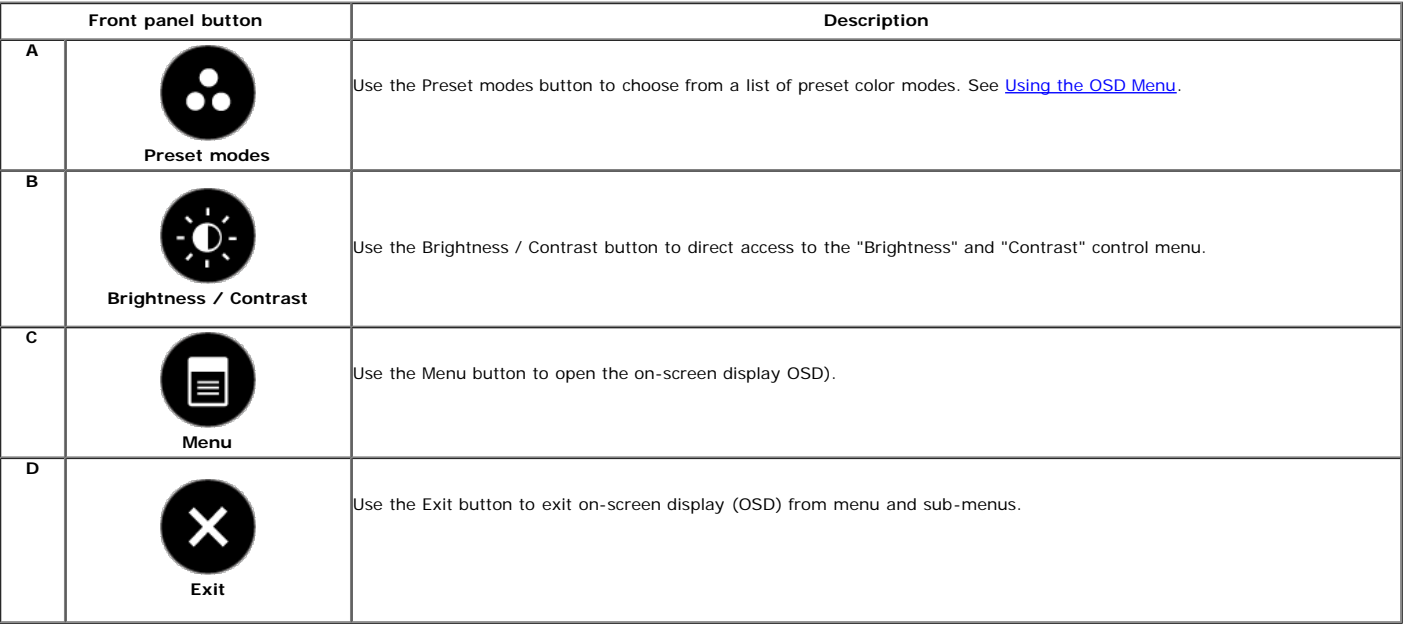

### **Front panel button**

Use the buttons on the side of the monitor to adjust the image settings.

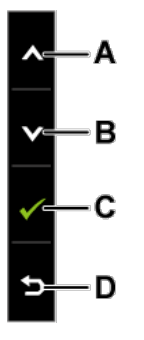

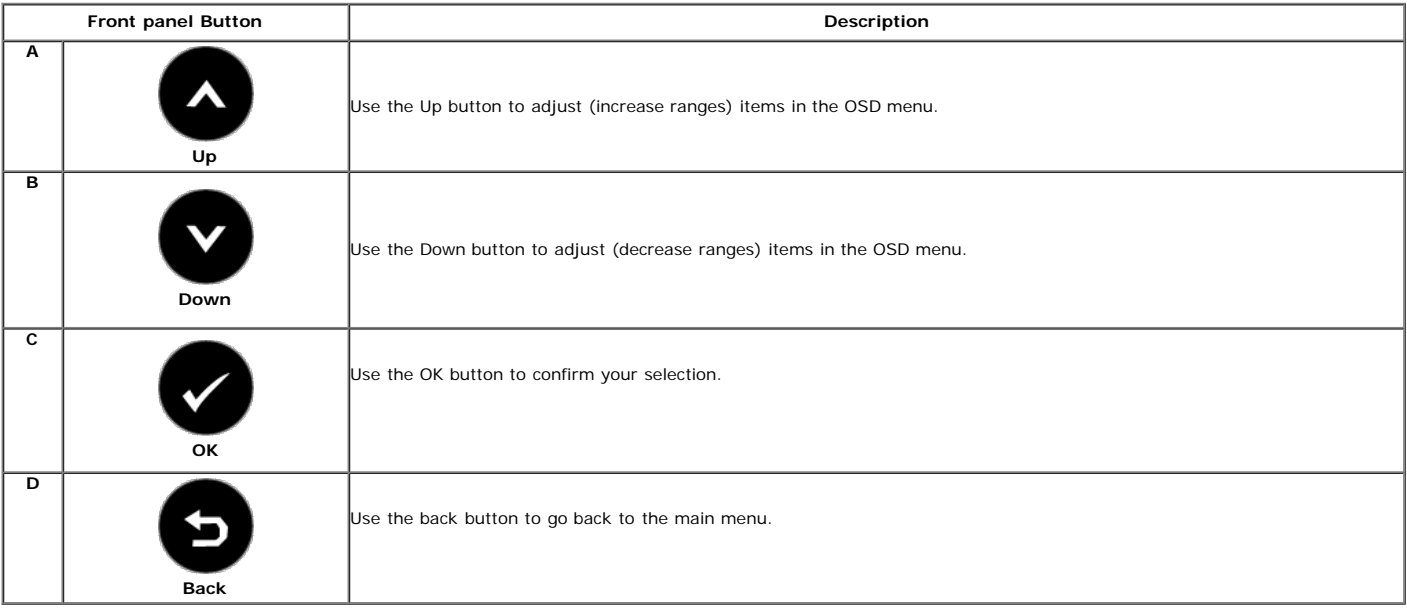

## <span id="page-15-1"></span>**Using the On-Screen Display (OSD) Menu**

## <span id="page-15-0"></span>**Accessing the Menu System**

**NOTE:** If you change the settings and then either proceed to another menu or exit the OSD menu, the monitor automatically saves the changes. The changes are also saved if<br>you change the settings and then wait for the OSD

**1.**

**2.**

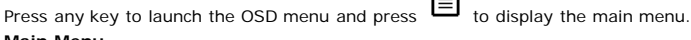

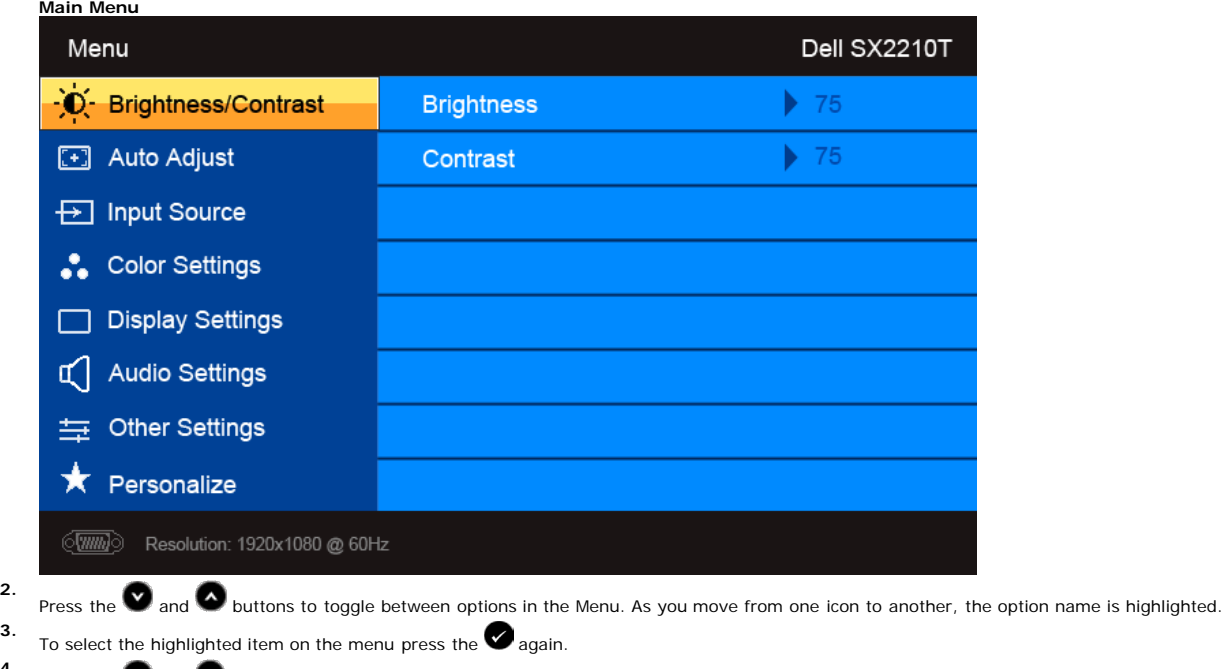

**4.** Press the  $\bullet$  and  $\bullet$  buttons to select the desired parameter. **5.**

Press the **O** buttons to enter the slide bar and then use the  $\bullet$  or  $\bullet$  button, according to the indicators on the menu, to make your changes.

**6.** Select the **O** to return to previous menu without accepting current settings or **O** to accept and return to previous menu.

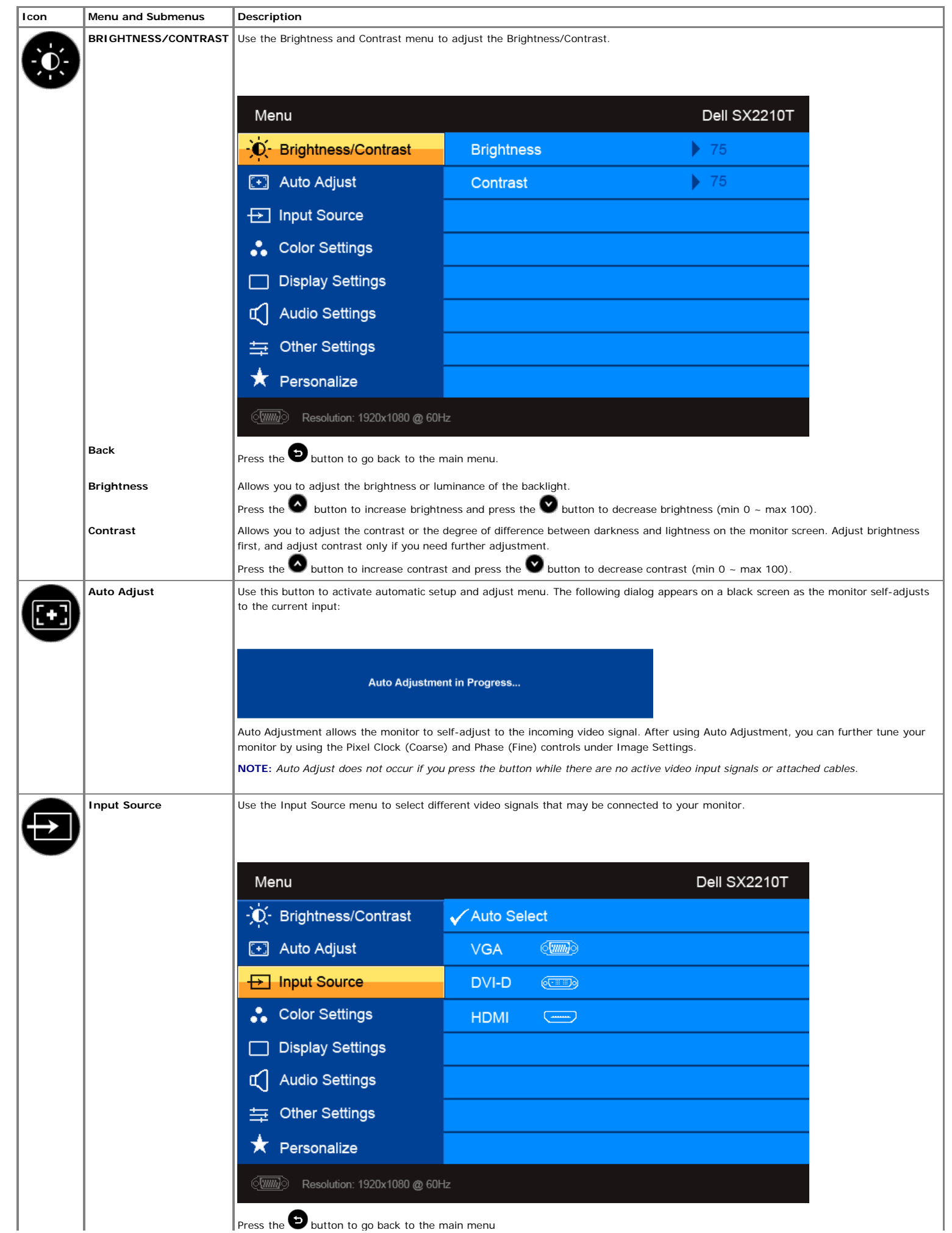

Press the **button to go back to the main menu** 

<span id="page-17-0"></span>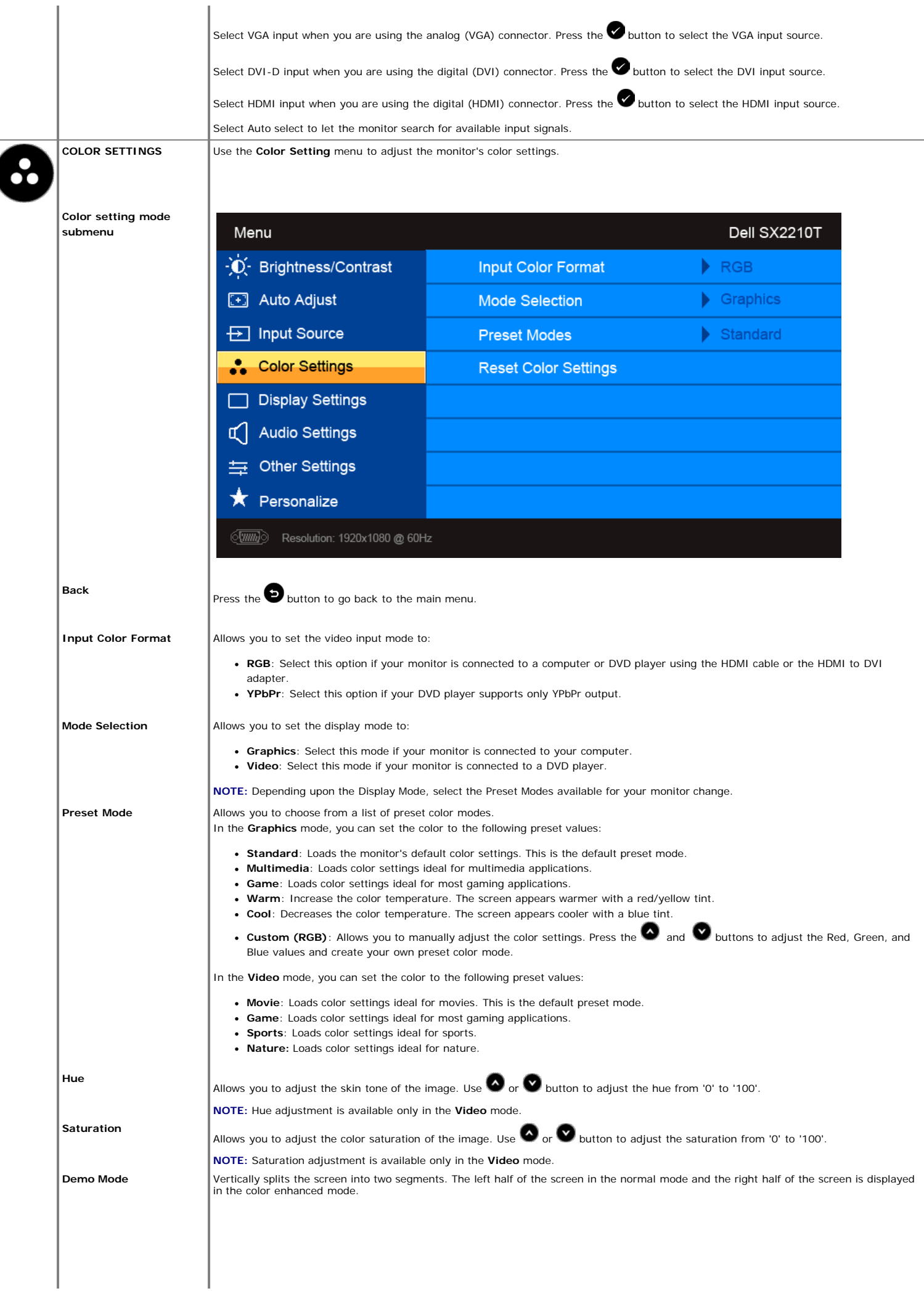

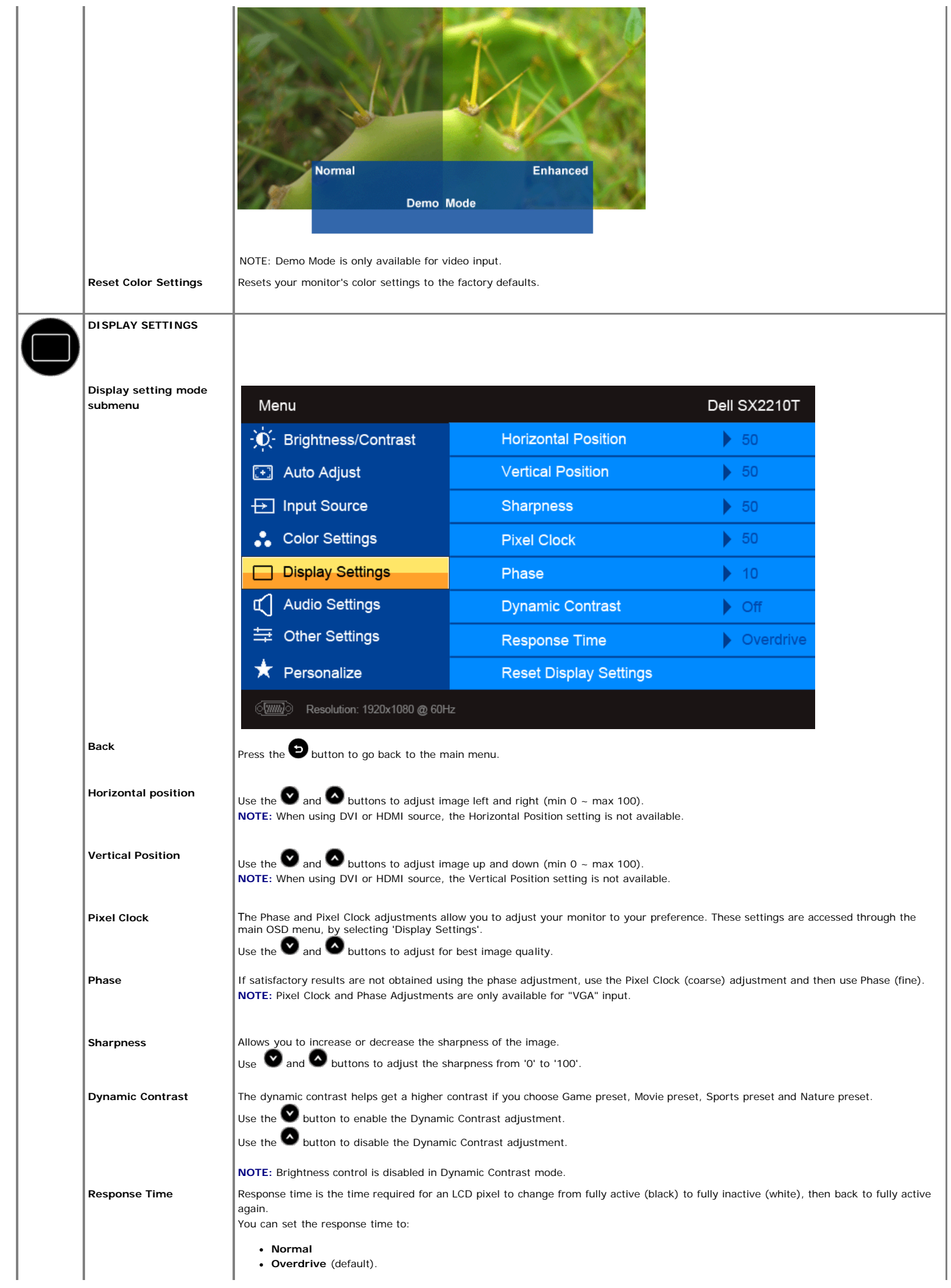

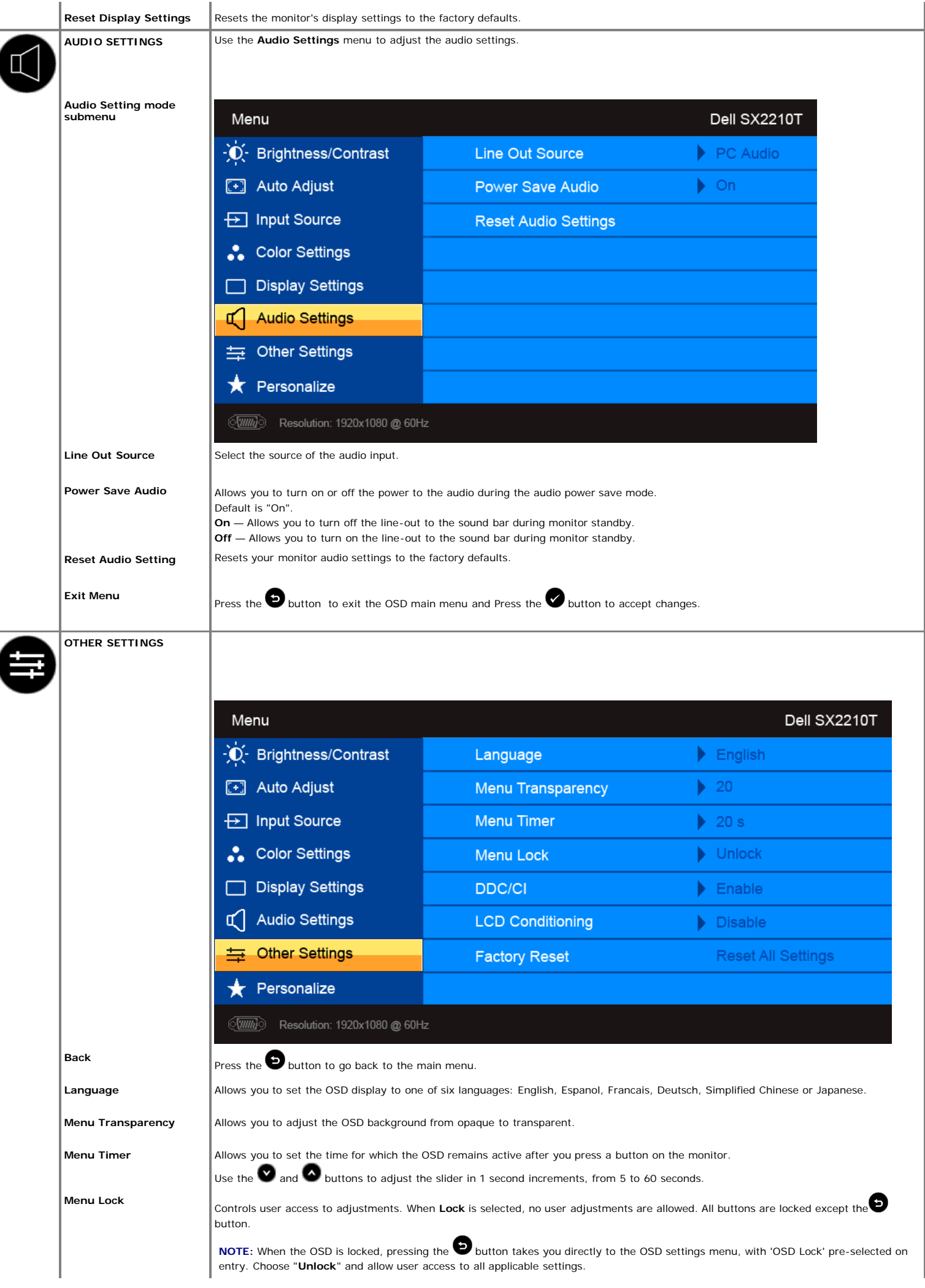

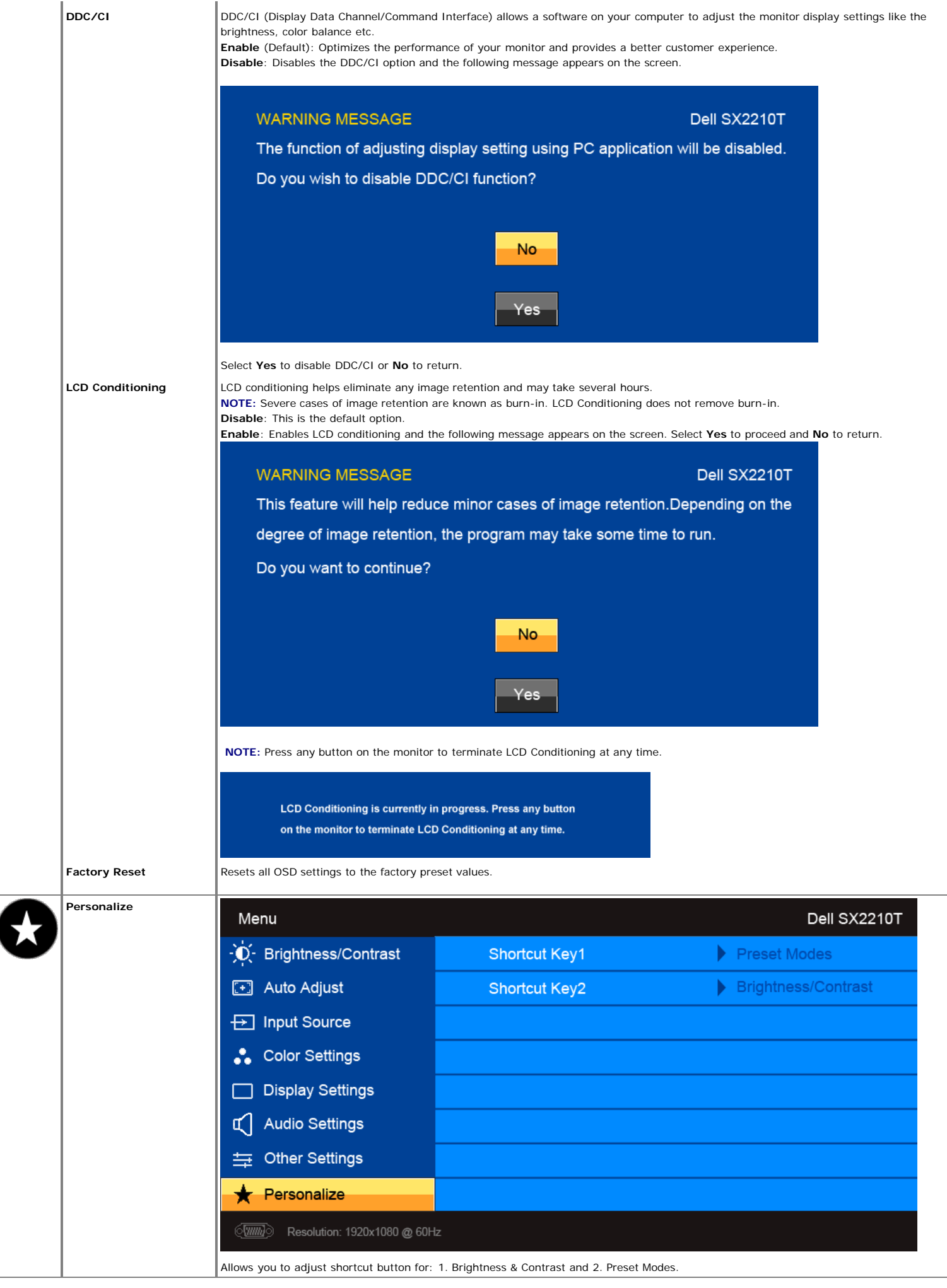

### **OSD Warning Messages**

The following warning messages may appear on the screen to indicate that the monitor is out of synchronization.

#### **MESSAGE**

### Dell SX2210T

The current input timing is not supported by the monitor display. Please change your input timing to 1920x1080@60Hz or any other monitor listed timing as per the monitor specifications.

 $\langle \overline{mm} \rangle$ 

#### **MESSAGE**

Dell SX2210T

The current input timing is not supported by the monitor display. Please change your input timing to 1920x1080@60Hz or any other monitor listed timing as per the monitor specifications.

 $\textcircled{\tiny{F}}$ 

#### **MESSAGE**

Dell SX2210T

The current input timing is not supported by the monitor display. Please change your input timing to 1920x1080@60Hz or any other monitor listed timing as per the monitor specifications.

 $\overline{(-1)}$ 

This means that the monitor cannot synchronize with the signal that it is receiving from the computer. Either the signal is too high or too low for the monitor to use. See <u>Specifications</u> for the Horizontal and Vertical frequency ranges addressable by this monitor. Recommended mode is 1920<br>X 1080 at 60Hz.

When monitor enters Power Save mode, one of the following messages appears :

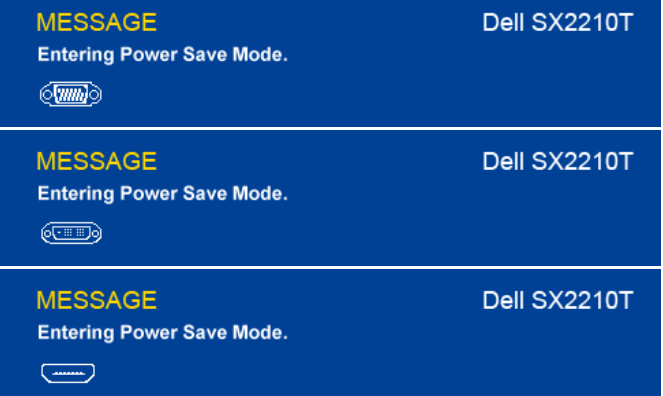

If you press any button other than the Power button one of the following messages will appear depending on the selected input:

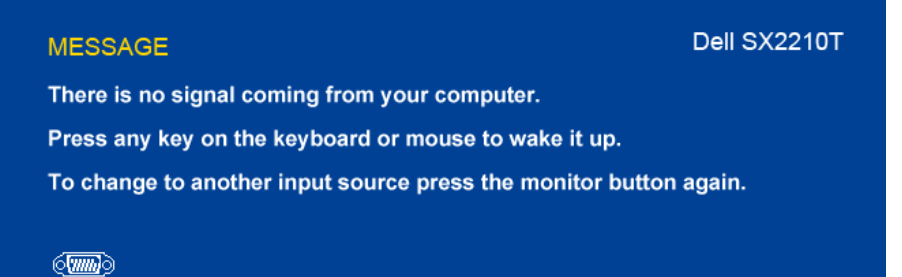

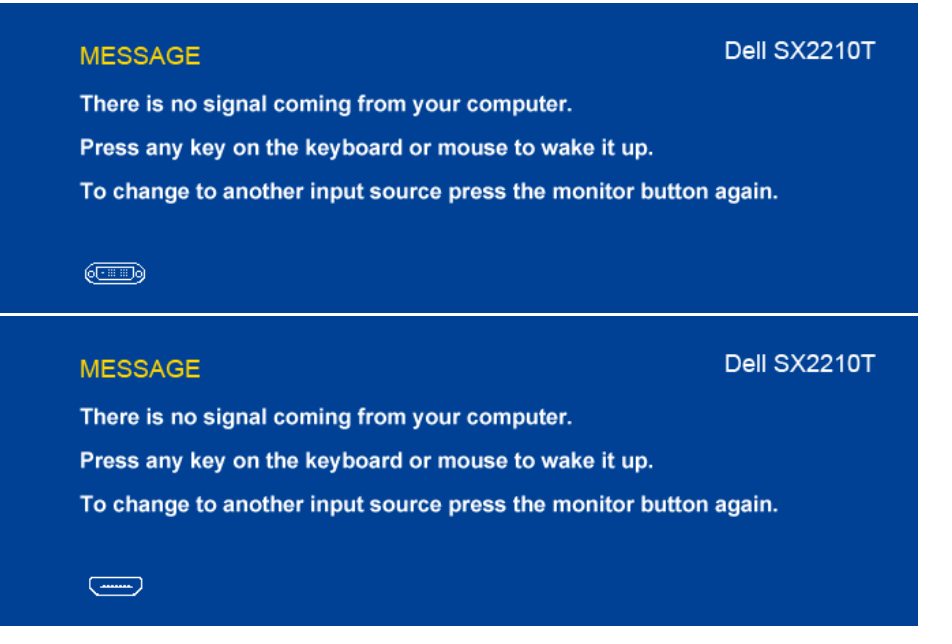

#### See **[Solving Problem](#page-28-0)**

[s](#page-28-0) for more information.

## <span id="page-22-0"></span>**Setting the Maximum Resolution**

To set the maximum resolution for the monitor:

- 1. Right-click on the desktop and select **Properties**.
- 2. Select the **Settings** tab.
- 3. Set the screen resolution to 1920 x 1080. 4. Click **OK**.

If you do not see 1920 x 1080 as an option, you may need to update your graphics driver. Depending on your computer, complete one of the following procedures:

- If you have a Dell desktop or portable computer:
- ه Go to <u>[support.dell.com](http://support.dell.com/),</u> enter your service tag, and download the latest driver for your graphics card.<br>If you are using a non-Dell computer (portable or desktop):<br>• Go to the support site for your computer and downlo
- -
	- Go to your graphics card website and download the latest graphic drivers.

## <span id="page-22-1"></span>**Using the Dell Soundbar (Optional)**

The Dell Soundbar is a stereo two channel system, mountable on Dell Flat Panel Displays. The Soundbar has a rotary volume and on/off control to adjust the overall system level, a LED for power indication, and two audio headset jacks.

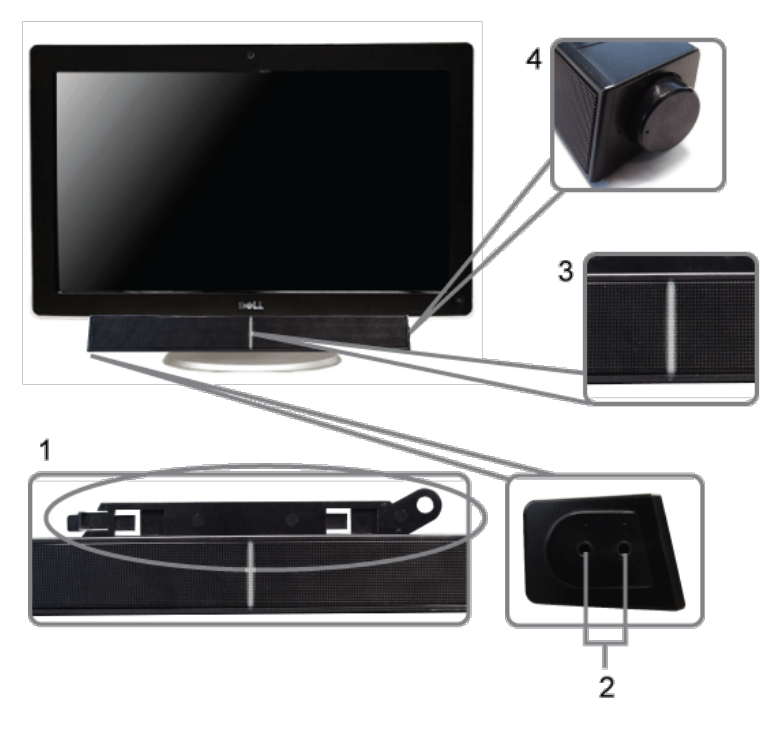

- **2.** Headphone connectors
- **3.** Power indicator
- **4.** Power/Volume control

## <span id="page-23-1"></span>**Using the Tilt**

### **Tilt**

With the built-in stand, you can tilt the monitor for the most comfortable viewing angle.

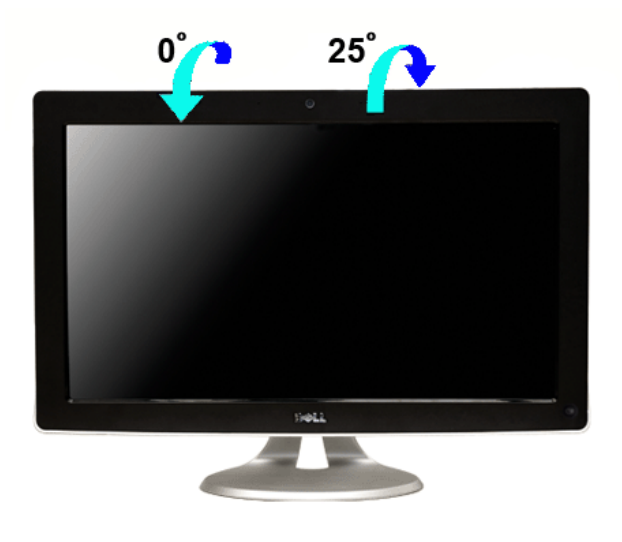

**NOTE:** The stand is attached when the monitor is shipped from the factory.

### <span id="page-23-0"></span>**Using the Camera**

## <span id="page-23-2"></span>**Installing the Dell TouchCam Software (Microsoft® Windows® Operating Systems)**

The Dell SX2210T webcam application media that shipped with your monitor, allows you to install the software and drivers for the integrated webcam.

**A NOTE:** The Dell Webcam Software is not available for Windows 10 or Windows 8/8.1 operating systems. For these operating systems, see the available options provided in the Dell Knowledge Base Article [SLN85507.](https://www.dell.com/support/article/us/en/19/sln85507/dell-webcam-and-dell-webcam-central-software-guide?lang=en)

To install the **Dell TouchCam Software**:

- **1.** Insert the Dell **"Drivers and Documentation"** CD into the drive.
- **NOTE:** Ensure that the USB cable is connected between the monitor and the computer.
- **2.** Choose **"TouchCam Software"**.
- **3.** The **Install Shield Wizard** automatically launches the setup application. Click **Next** to continue.
- **4.** Read **Software License Agreement** and click **Yes** to continue. Click **Next** to continue.
- **5.** Click **Next** to continue.
- **6.** Click **Finish** to complete installation.
- **NOTE:** All instant messaging softwares have to close before the installation can begin.

You are now ready to use the Webcam.

#### **Using the TouchCam Software**

#### **Stand-alone mode**

Stand-alone mode can be launched from the start menu.

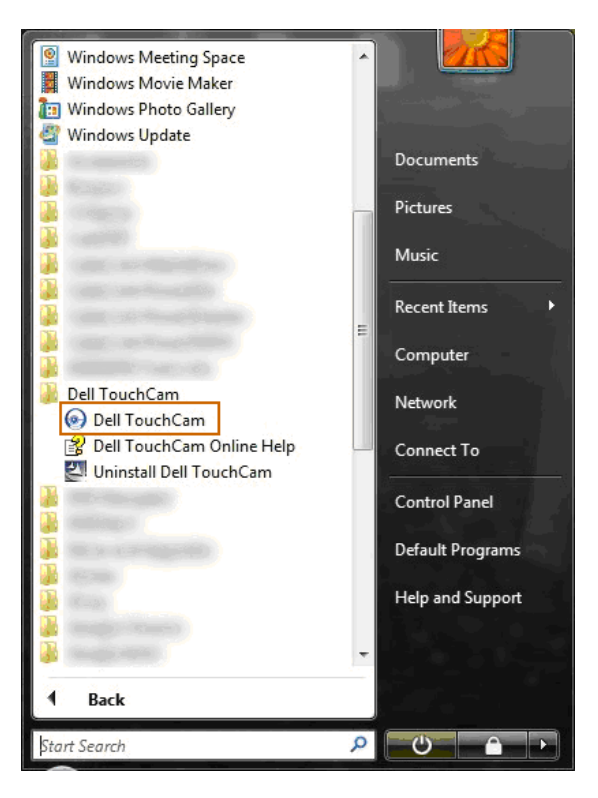

#### **IM mode**

IM mode will launch itself automatically when an instant messaging program begins a video call session.

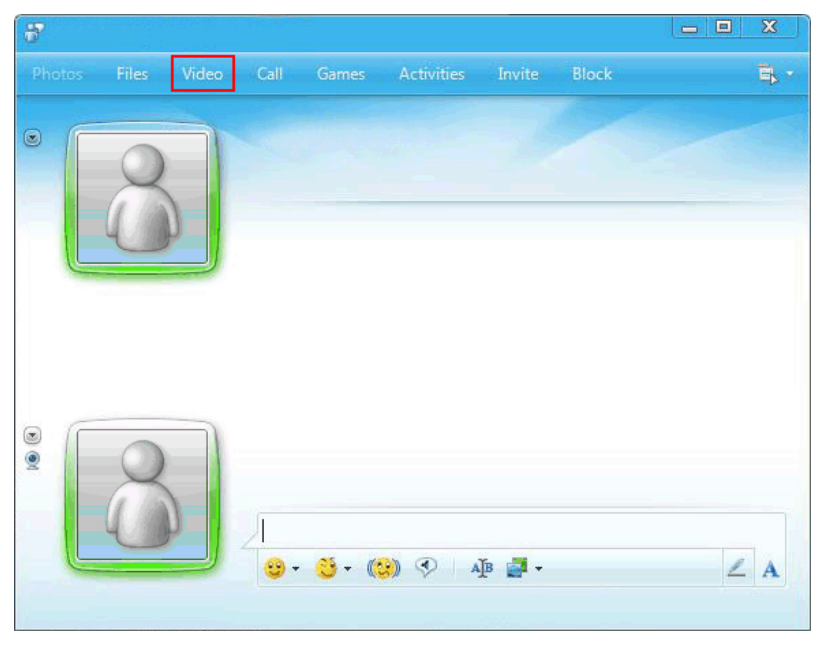

When a video session ends, the TouchCam software will return to stand-alone mode.

#### **Setting up TouchCam in instant messaging programs**

The following describes the setup procedures for Windows Live Messenger.

1. Click **Tool**à**Audio and video setup...**

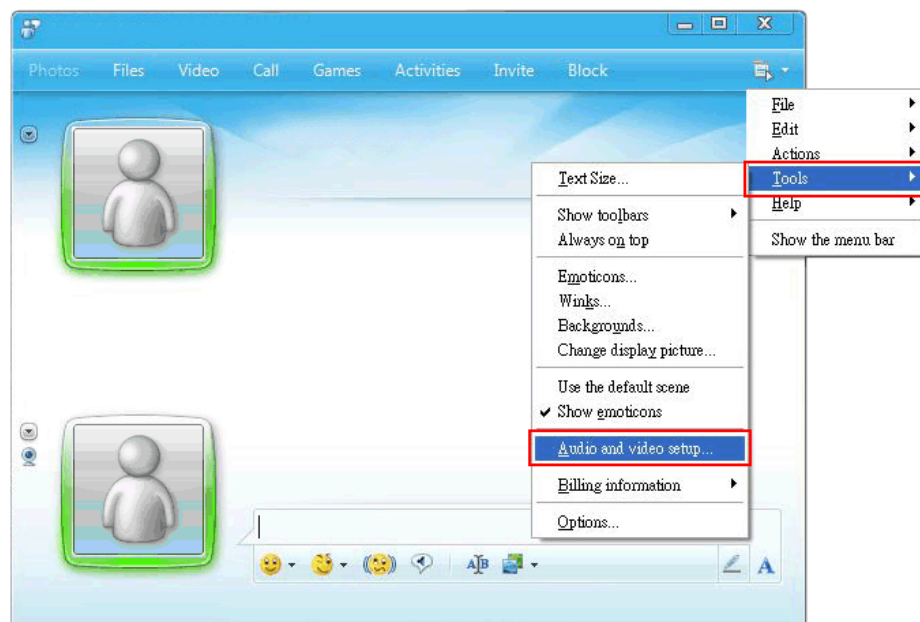

2. Select **Dell Web Camera Filter**.

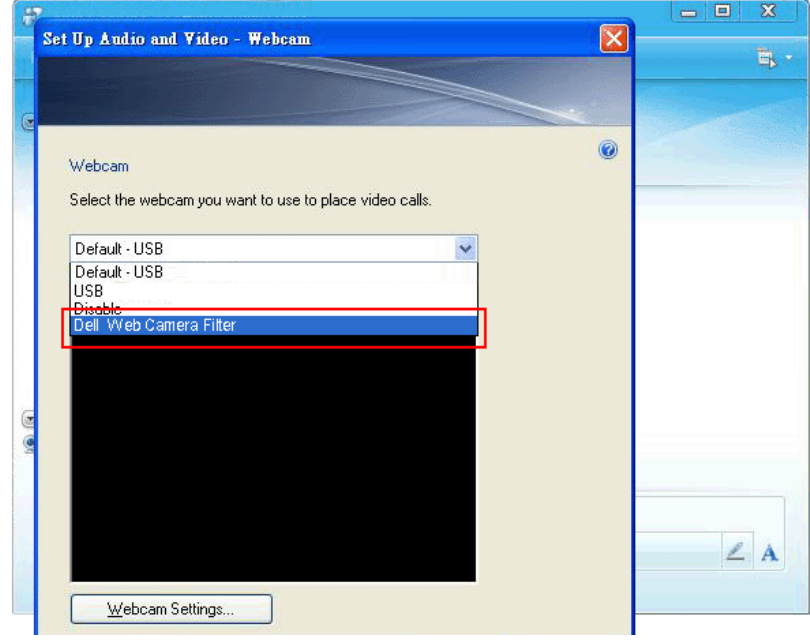

Similar setup steps can be performed in other IM programs.

## <span id="page-25-0"></span>**Installing and Using the Facial Recognition Software (FastAccess)**

#### **Installing the Facial Recognition Software (FastAccess) (Windows Vista® and Window 7 Operating Systems Only)**

To install the **Facial Recognition Software (FastAccess)**:

- **1.** Insert the Dell **"***Drivers and Documentation***"** CD into the drive.
- **NOTE:** Ensure that the USB cable is connected between the monitor and the computer.
- **2.** Choose **"Facial Recognition Software"**.
- **3.** The **Install Shield Wizard** automatically launches the setup application. Select the **Language** and click **Next** to continue.
- **4.** Read **Software License Agreement** and click **Yes** to continue.
- **5.** Click **Browse** to change **Destination Folder** where the software will be installed to and then click **Next** to continue.
- **6.** Choose **Full Installation** than click **Next** and follow the instructions to complete the installation. Alternatively, choose **Custom Installation** to select the components to install.
- **7.** Click **Finish** to restart the computer after installation completes.

You are now ready to use the Facial Recognition Software.

#### **First Use**

- 1. From the Start Menu: click Start $\rightarrow$ All Programs $\rightarrow$ FastAccess $\rightarrow$ Configure FastAccess.
- 2. Follow the on-screen setup wizard to begin using FastAccess face recognition.
- 3. FastAccess automatically learns your face when you login to Vista or Windows 7. You will be able to log in to your computer automatically on most occasions, without having to enter a password.

#### **Customizing FastAccess**

To help keep FastAccess secure, features affecting overall system security and certain advanced features can only be changed if you have Vista administrator rights.

- **Configuration Console:** Allows changing the Security Level, Web Logins and Advanced features. Only administrator accounts have access to the Configuration Console.
- **User Settings:** Allows changing Web Logins and Notification Messages. Only Vista user accounts have access to User Settings.

#### **Configuration Console: Security**

The main security features of FastAccess are controlled by the Security Level Adjustment slider. As you move the slider from left to right, you turn on FastAccess and add increasing levels of security. As you move this slider, a brief description of the operating modes are displayed below the slider. You may set the following four security levels:

- 1. Disabled
- 2. Face Login (Factory default setting)
- 3. User Switching 4. Continuous Security

**OK button**: This button closes the Console and saves all changes.

**Cancel button**: This button closes the Console without saving any changes.

#### **Choosing the Desired Webcam for Face Recognition**

- **Automatic Webcam Selection:** Automatic Webcam Selection simplifies operation if more than one webcam is installed on your computer. FastAccess connects to a Dell Monitor webcam first.
- **Manual Webcam Selection:** Your desired webcam can be selected by opening the "FastAccess Configuration Console" and clicking the "Advanced" button. Next click the "Camera Selection" link and select the desired webcam.

#### **Using the Automatic Web Login**

The Web Login Vault feature allows FastAccess to remember user names and passwords for many of the websites that require a login. The Web Login Vault will automatically enter the user name and password for a website.

The first time you enter a user name and password into a website with a login, FastAccess will present a small pop-up box. This box allows you to Keep On or Turn Off the Web Login Vault.

#### **Security Recommendations**

We recommend FastAccess be set to use the "Face + Password" feature. Face + Password periodically requires your password in addition to your face. This provides better security than any biometric or password alone.

### <span id="page-26-0"></span>**Using the Touch Screen**

**NOTE:** Ensure that the USB cable is connected between the monitor and the computer.

**NOTE:** The touch screen feature will not support the usage of multiple monitors connected to a computer.

The Dell™ SX2210T Flat Panel Monitor is touch sensitive—you can control the computer simply by touching the screen.

The touch screen allows you to interact with the computer in a similar way to a mouse as follows:

- Tap the screen once for a single mouse click.
- Tap the screen twice in quick succession for a double mouse click.
- Touch down and then move your finger to drag an object.
- 
- Touch and hold for a right mouse click.<br>To select a menu option, touch down on the menu, then move your finger to the required option, then lift your finger to select the option. Alternatively, tap the menu, then tap the option required as you do with a mouse.

The touch screen does not require pressure to sense a touch. For best results, point at roughly right angles to the screen and keep the rest of your hand clear of the glass.

#### **Using the Touch Screen Tools**

The Touch Screen Tools provides restore to factory defaults, diagnostic and calibrating functions that can be used for troubleshooting touch-screen problems.

To install the **Touch Screen Tools** software:

**1.** Insert the Dell **"Drivers and Documentation"** CD into the drive.

**NOTE:** Ensure that the USB cable is connected between the monitor and the computer.

- **2.** Choose **"Touch Screen Tools"**.
- **3.** Follow the on-screen instructions to install **Touch Screen Tools** software.

You are now ready to use the **Touch Screen Tools** Software and the Touch Screen Gestures.

Once installed, the **Touch Screen Tools** has an icon in the task bar that allows you to access the [Touch Screen Tools Settings](#page-26-1).

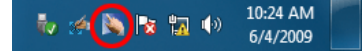

#### <span id="page-26-1"></span>**Touch Screen Tools Settings**

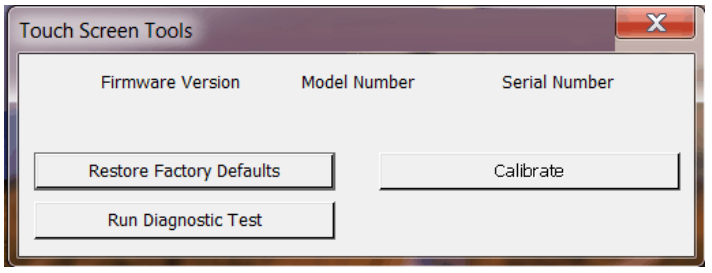

If the cursor does not move correctly when you touch the screen, see [Touch Screen problems](#page-32-0).

The page displays information and provides functions used for touch function technical support.

**[Restore factory defaults] button**

Sets the Touch Screen Tools settings to factory defaults.

**[Run diagnostics test] button**

Runs a diagnostic test on the touch screen and displays the result. For further information, see [Diagnostic Test](#page-32-1).

#### **[Calibrate] button**

Initiates the touch screen calibration procedure. See [Calibrating the Touch Screen](#page-32-2).

## <span id="page-28-0"></span>**Troubleshooting**

#### **Dell™ SX2210T Flat Panel Monitor**

- **G** [Self-Test](#page-28-1)
- ۰ [Common Problems](#page-29-1)
- $\bullet$ [Product-Specific Problems](#page-29-0)
- [Universal Serial Bus Specific Problems](#page-29-2) ۰
- [Dell Soundbar Problems](#page-30-0)
- **O** [Camera Problems](#page-30-1)
- **O** [Dell TouchCam Problems](#page-31-0)
- [Facial Recognition \(FastAccess\) Problems](#page-31-1)
- ۵
- [Touch Screen Problems](#page-32-0)

**CAUTION:** Before you begin any of the procedures in this section, follow the **Safety Instructions** 

#### <span id="page-28-1"></span>**Self-Test**

Your monitor provides a self-test feature that allows you to check whether your monitor is functioning properly. If your monitor and computer are properly connected but the monitor screen remains dark, run the monitor self-test by performing the following steps:

- Turn off both your computer and the monitor.
- 2. Unplug the video cable from the back of the computer or monitor. To ensure proper Self-Test operation, remove the HDMI, Digital (white connector), and the Analog (blue connector)<br>cables from the back of the computer or
- 3. Turn on the monitor.

The floating dialog box should appear on-screen (against a black background) if the monitor cannot sense a video signal and is working correctly. While in self-test mode, the power LED remains white. Also, depending upon the selected input, one of the dialogs shown below will continuously scroll through the screen.

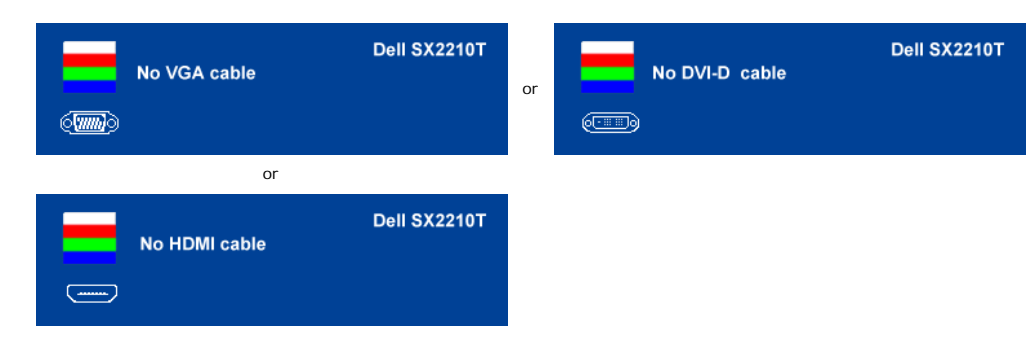

4. This box also appears during normal system operation, if the video cable becomes disconnected or damaged.

5. Turn off your monitor and reconnect the video cable; then turn on both your computer and the monitor.

If your monitor screen remains blank after you use the previous procedure, check your video controller and computer, because your monitor is functioning properly.

### **Built-in Diagnostics**

Your monitor has a built-in diagnostic tool that helps you determine if the screen abnormality you are experiencing is an inherent problem with your monitor, or with your computer system and graphic card.

**NOTE:** You can run the built-in diagnostics only when the video cable is unplugged and the monitor is in *self-test mode*.

To run the built-in diagnostics:

- 1. Ensure that the screen is clean (no dust particles on the surface of the screen).
- 
- 2. Unplug the video cable(s) from the back of the computer or monitor. The monitor then goes into the self-test mode.<br>3. On the front panel, press and hold the *shortcut key 1* and *shortcut key 4* keys on the front pa

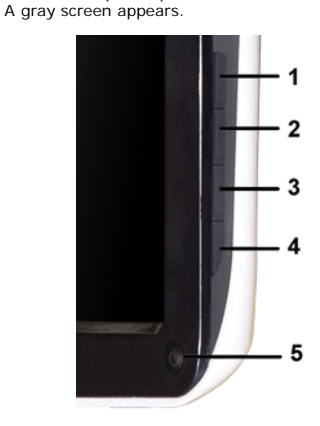

- 
- 4. Carefully inspect the screen for abnormalities. 5. Press the *shortcut key 4* key on the front panel again. The color of the screen changes to red.
- 6. Inspect the display for any abnormalities. 7. Repeat steps 5 and 6 to inspect the display in green, blue, and white colored screens.

The test is complete when the white screen appears. To exit, press the *shortcut key 4* key again.

If you do not detect any screen abnormalities upon using the built-in diagnostic tool, the monitor is functioning properly. Check the video card and computer.

## <span id="page-29-1"></span>**Common Problems**

The following table contains general information about common monitor problems you might encounter and the possible solutions.

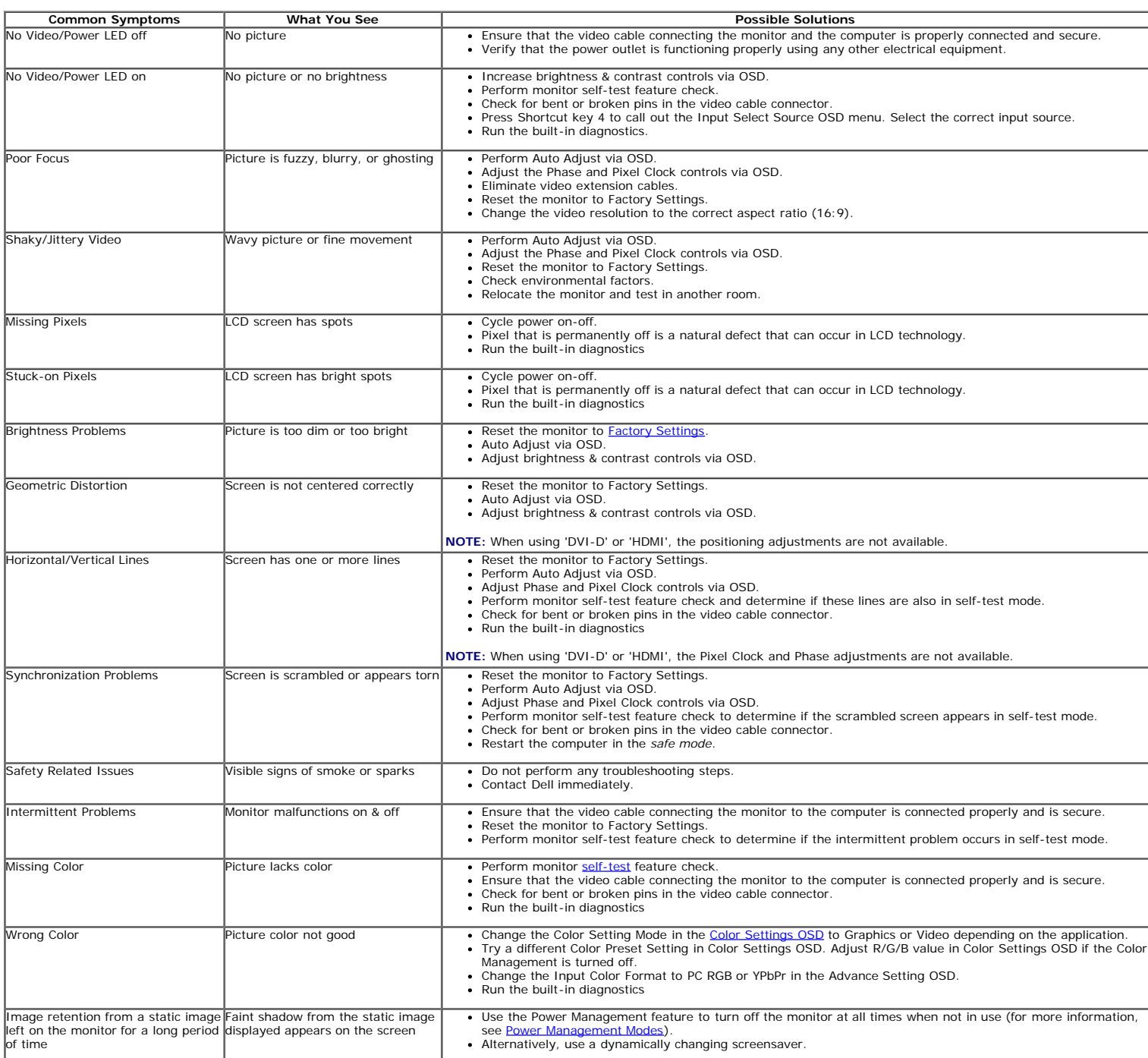

## <span id="page-29-0"></span>**Product-Specific Problems**

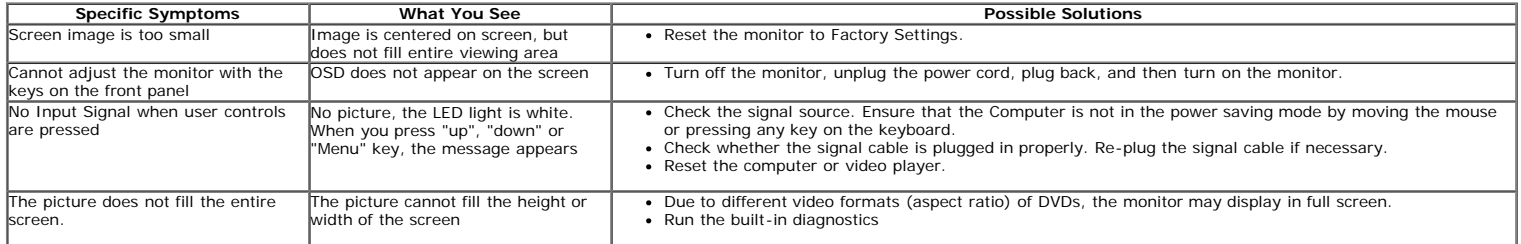

**NOTE:** When choosing DVI-D or HDMI mode, the **Auto Adjust** function is not available.

## <span id="page-29-2"></span>**Universal Serial Bus (USB) Specific Problems**

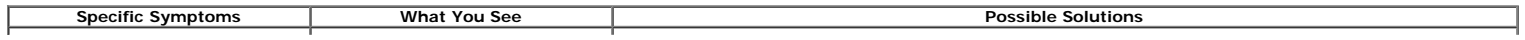

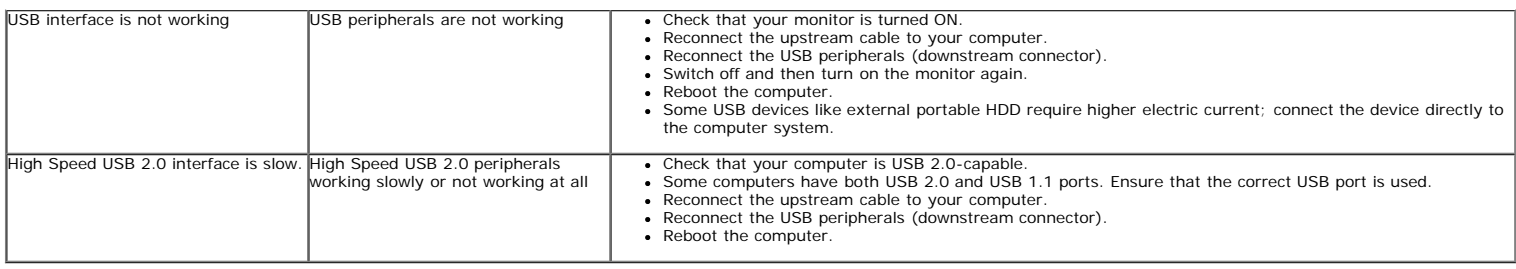

## <span id="page-30-0"></span>**Dell™ Soundbar Problems**

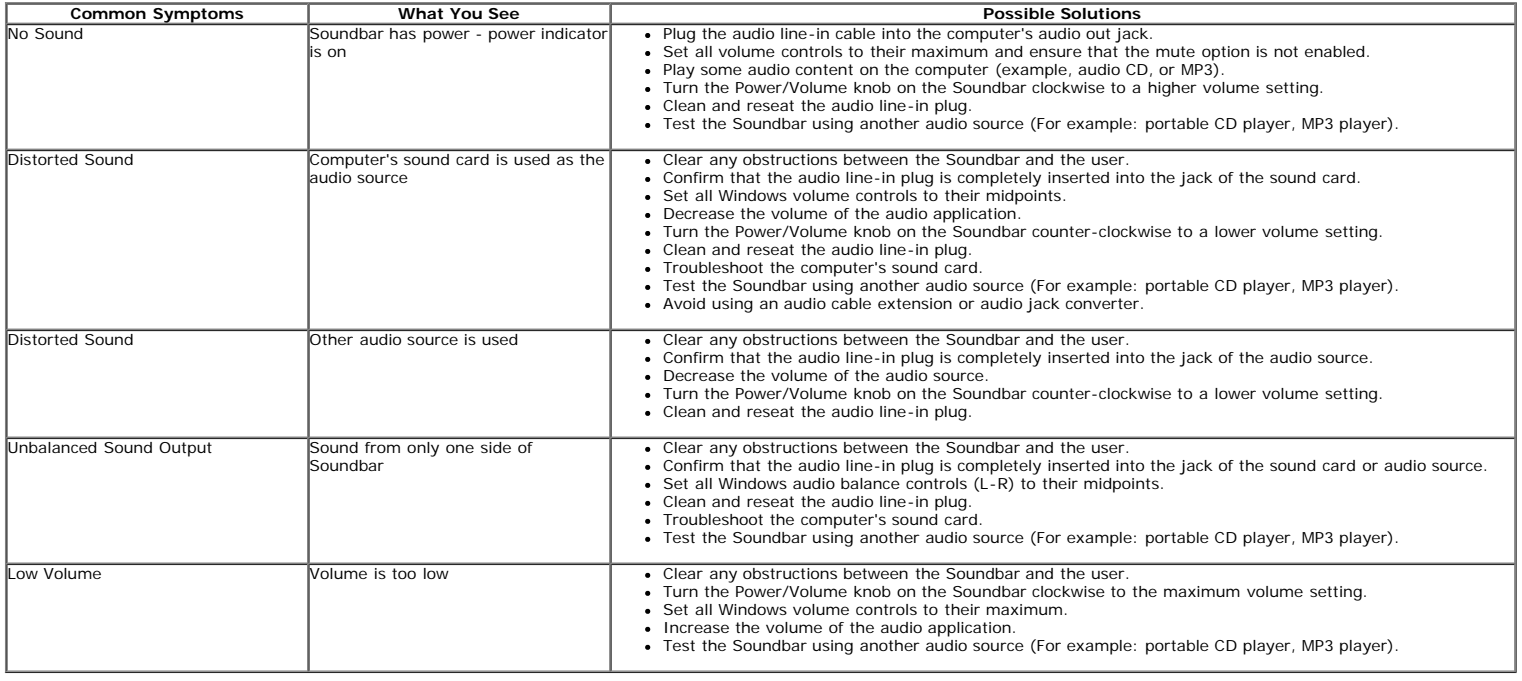

## <span id="page-30-1"></span>**Camera Problems**

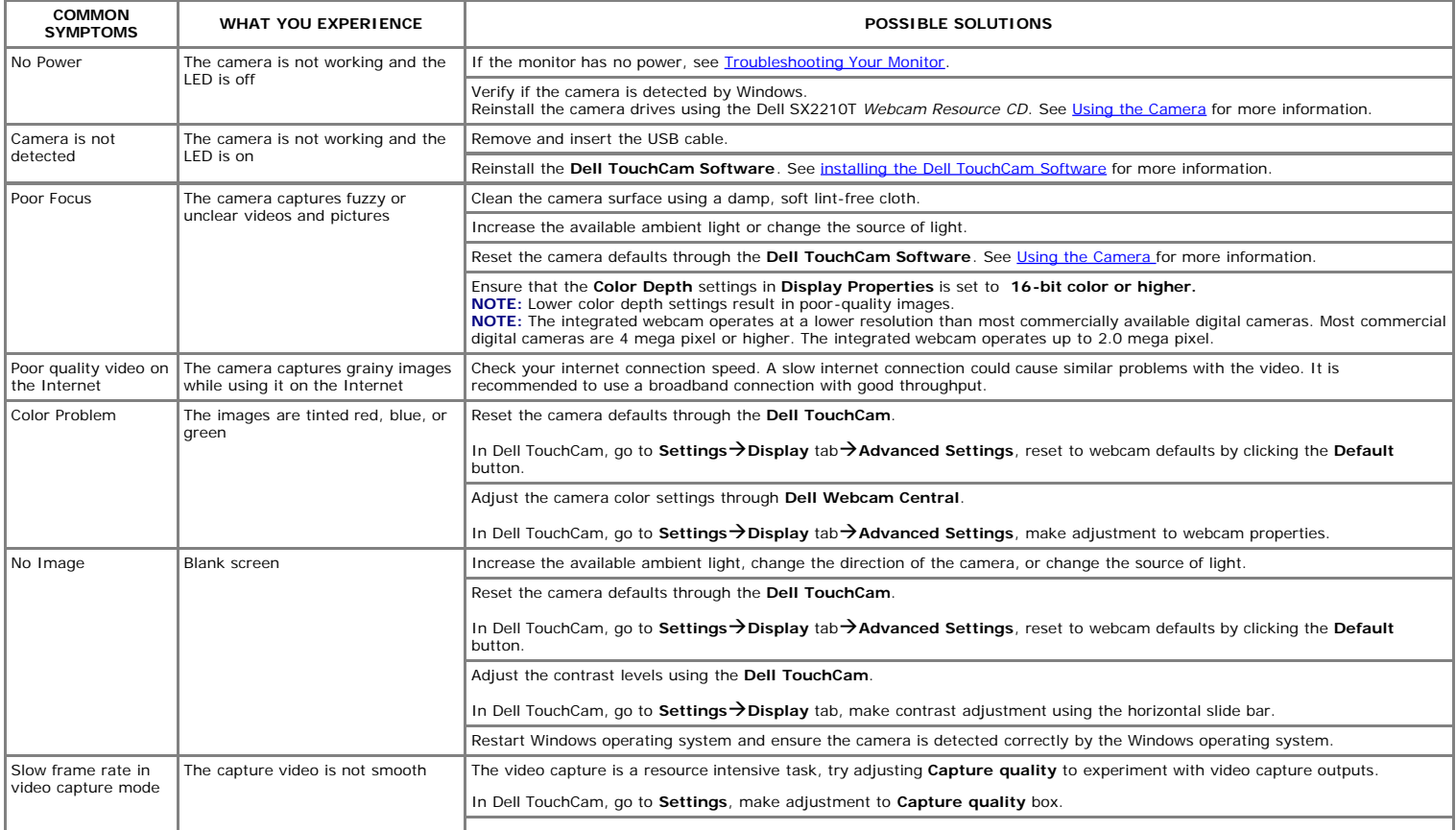

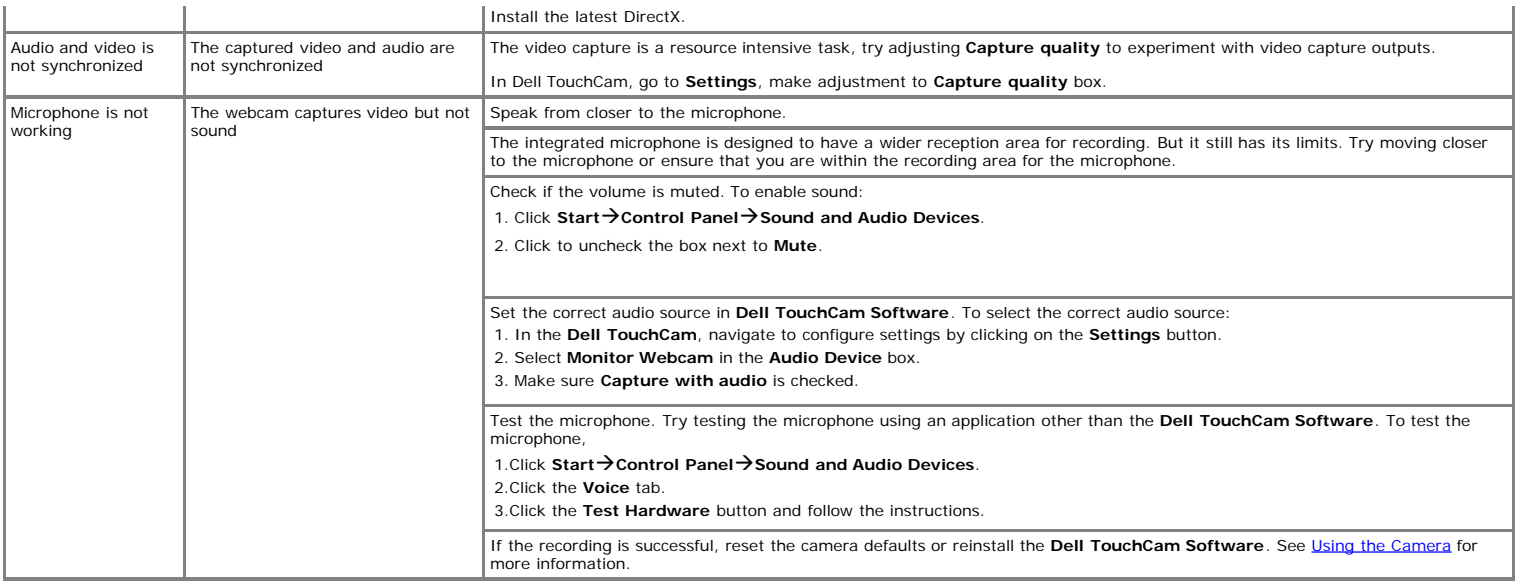

## <span id="page-31-0"></span>**Dell TouchCam Problems**

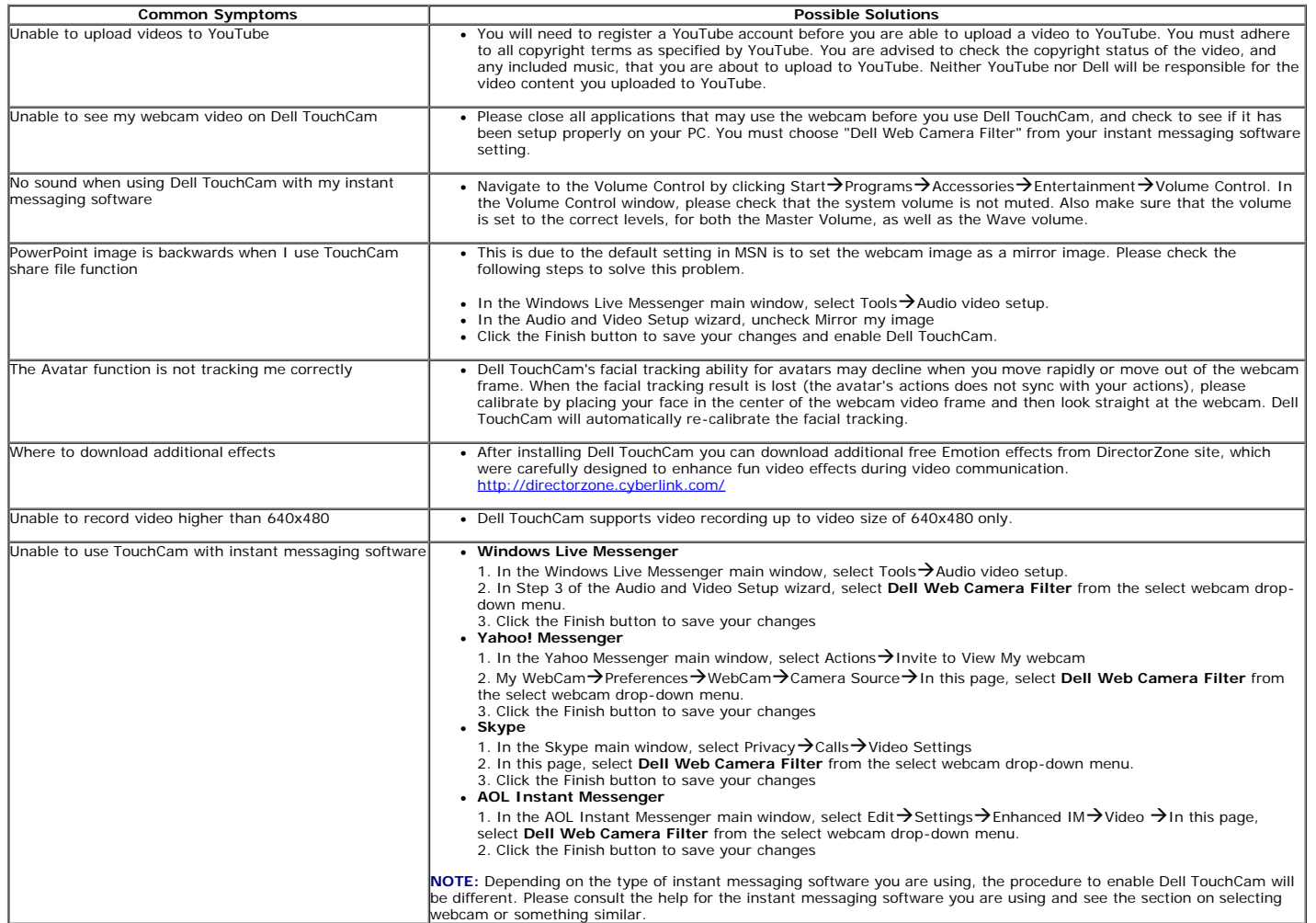

## <span id="page-31-1"></span>**Facial Recognition (FastAccess) problems**

## **Installation**

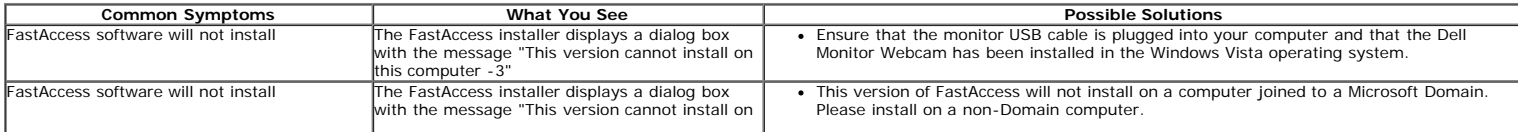

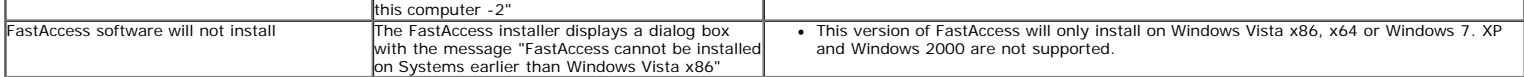

#### **Daily Use**

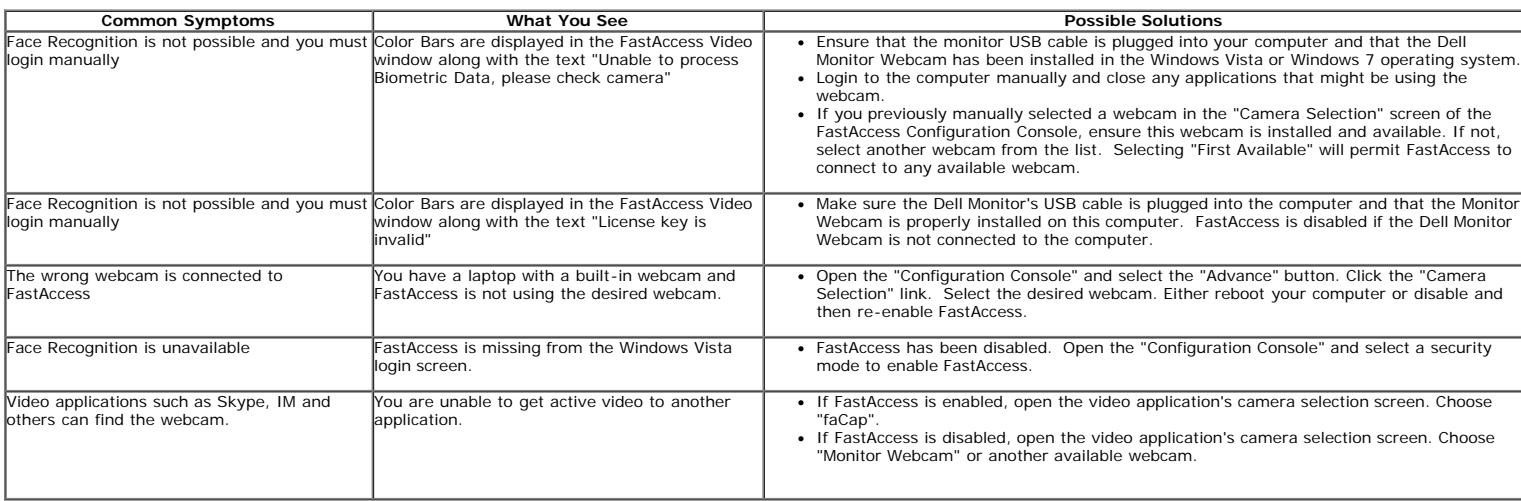

## <span id="page-32-0"></span>**Touch Screen problems**

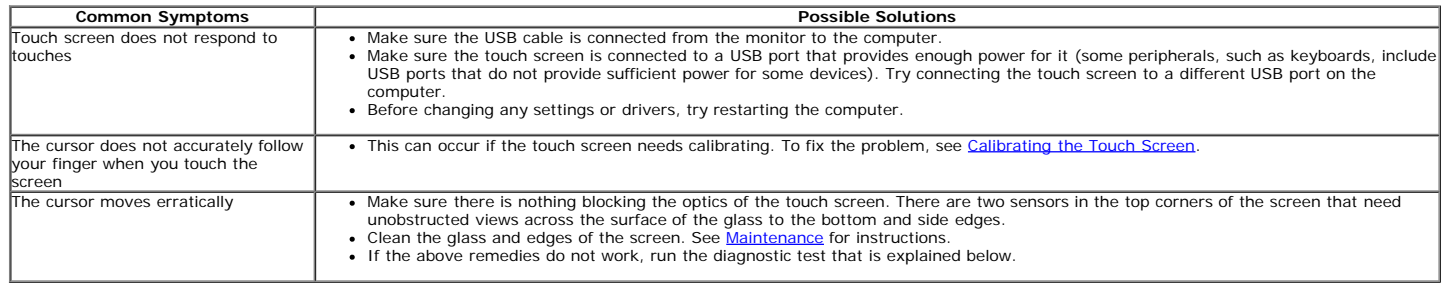

## **Troubleshooting with Touch Screen Tools**

#### <span id="page-32-2"></span>**Calibrating the Touch Screen**

With a clear desktop on the computer:

- 1. Run the Touch Screen Tools by clicking its icon in the system tray or Windows Control Panel.
- 
- 2. Make sure the computer desktop is clear. 3. Click the [Calibrate] button on the Touch Screen Tools. The mouse pointer moves automatically to a position at the top left of the screen.
- 
- 4. Touch and hold your finger (or stylus) on the screen at that position until the pointer moves.<br>5. The pointer moves to three further positions in sequence-top right, bottom right, bottom left-touch each point in turn

This completes the touch screen calibration procedure.

**NOTE:** When removing your finger, lift it straight off the screen, making sure you don't drag it across the screen.

- **NOTE:** Test the calibration by moving the mouse pointer around the screen checking that it closely follows your finger.
- **NOTE:** If the calibration is not satisfactory, you can re-calibrate.
- **NOTE:** Make sure your finger is placed accurately at each calibration point.

### <span id="page-32-1"></span>**Diagnostic Test**

This option on the Touch Screen Tools runs a diagnostic test on the touch screen and displays one of the following three messages:

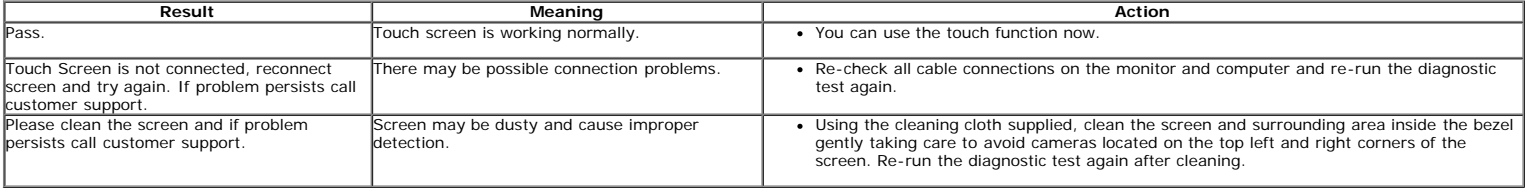

## <span id="page-33-0"></span>**Appendix**

**Dell™ SX2210T Flat Panel Monitor User's Guide**

- Safety Instructions
- **O** FCC Notice (U.S. Only) and Other Regulatory Information
- **Contacting Dell**

## **ACAUTION: Safety Instructions**

**CAUTION: Use of controls, adjustments, or procedures other than those specified in this documentation may result in**  $\mathbb{A}$ **exposure to shock, electrical hazards, and/or mechanical hazards.**

For information on safety instructions, see the safety information that shipped with your monitor.

## **FCC Notices (U.S. Only) and Other Regulatory Information**

For FCC notices and other regulatory information, see the regulatory compliance website located at **[www.dell.com\regulatory\\_compliance](http://www.dell.com/regulatory_compliance)**.

## **Contacting Dell**

**For customers in the United States, call 800-WWW-DELL (800-999-3355).**

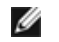

**NOTE:** If you do not have an active Internet connection, you can find contact information on your purchase invoice, packing slip, bill, or Dell product catalog.

**Dell provides several online and telephone-based support and service options. Availability varies by country and product, and some services may not be available in your area. To contact Dell for sales, technical support, or customer service issues:**

- 1. Visit **[support.dell.com](http://www.support.dell.com/)**.
- 2. Verify your country or region in the **Choose A Country/Region** drop-down menu at the bottom of the page.
- 3. Click **Contact Us** on the left side of the page.
- 4. Select the appropriate service or support link based on your need.
- 5. Choose the method of contacting Dell that is convenient for you.

## <span id="page-34-0"></span>**Dell™ SX2210T Flat Panel Monitor**

# **If you have a Dell™ desktop or a Dell™ portable computer with internet access**

1. Go to **[http://support.dell.com,](http://support.dell.com/)** enter your service tag, and download the latest driver for your graphics card.

2. After installing the drivers for your graphics Adapter, attempt to set the resolution to **1920 X 1080** again.

**A NOTE:** If you are unable to set the resolution to 1920 x 1080, please contact Dell™ to inquire about a graphics Adapter that supports these resolutions.

# <span id="page-35-0"></span>**Setting Up Your Monitor**

**Dell™ SX2210T Flat Panel Monitor**

# **If you have a non Dell™ desktop, portable computer, or graphics card**

- 1. Right-click on the desktop and click **Properties**.
- 2. Select the **Settings** tab.
- 3. Select **Advanced**.
- 4. Identify your graphics controller supplier from the description at the top of the window (e.g. NVIDIA, ATI, Intel etc.).

5. Refer to the graphic card provider website for updated driver (for example, [http://www.ATI.com](http://www.ati.com/) OR [http://www.NVIDIA.com](http://www.nvidia.com/) ).

6. After installing the drivers for your graphics adapter, attempt to set the resolution to **1920 X 1080** again.

**NOTE:** If you are unable to set the resolution to 1920 x 1080, please contact the manufacturer of your computer or consider purchasing a graphics adapter that will support the video resolution of 1920 x 1080.